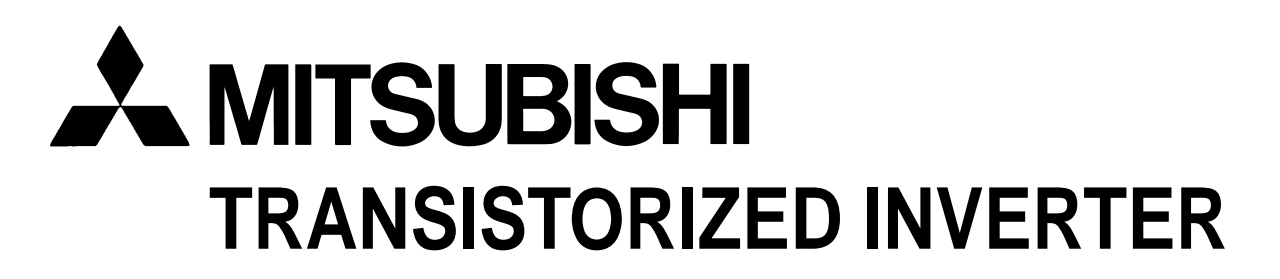

**– INSTRUCTION MANUAL –**

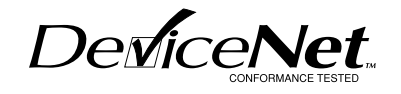

# **FR-E5ND**

Thank you for choosing the Mitsubishi transistorized inverter option unit.

This instruction manual gives handling information and precautions for use of this product. Incorrect handling might cause an unexpected fault. Before using the equipment, please read this manual carefully to use it to its optimum.

Please forward this manual to the end user.

This instruction manual uses the International System of Units (SI). The measuring units in the yard and pound system are indicated in parentheses as reference values.

DeviceNet™ is the registered trademark of Open DeviceNet Vender Association, Inc.

No part of this manual may be copied or reproduced without the permission of Mitsubishi Electric Corporation.

Other company and product names herein are the trademarks or registered trademarks of their respective owners.

### **Safety Instructions**

Do not attempt to install, operate, maintain or inspect this product until you have read through this instruction manual and appended documents carefully and can use the equipment correctly. Do not use this product until you have a full knowledge of the equipment, safety information and instructions.

In this manual, the safety instruction levels are classified into "WARNING" and "CAUTION".

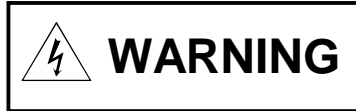

Denotes that incorrect handling may cause hazardous conditions, resulting in death or severe injury.

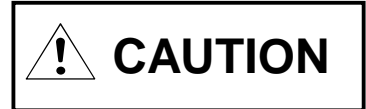

Denotes that incorrect handling may cause hazardous conditions, resulting in medium or slight injury, or may cause physical damage only.

Note that even the CAUTION level may lead to a serious consequence under some circumstances. Please follow the instructions of both levels as they are important to personnel safety.

# **SAFETY INSTRUCTIONS**

### **1. Electric Shock Prevention**

# **WARNING**

- ! While power is on or when the inverter is running, do not open the front cover. You may get an electric shock.
- ! Do not run the inverter with the front cover removed. Otherwise, you may access the exposed high-voltage terminals and charging part and get an electric shock.
- ! If power is off, do not remove the front cover except for wiring or periodic inspection. You may access the charged inverter circuits and get an electric shock.
- ! Before starting wiring or inspection, switch power off, wait for more than 10 minutes, and check for no residual voltage with a meter etc.
- ! Any person who is involved in the wiring or inspection of this equipment should be fully competent to do the work.
- ! Always install the option unit before wiring. Otherwise, you may get an electric shock or be injured.
- Operate the switches with dry hands to prevent an electric shock.
- ! Do not subject the cables to scratches, excessive stress, heavy loads or pinching. Otherwise, you may get an electric shock.
- ! While power is on, do not move the node address setting switches. Doing so can cause an electric shock.

### **2. Injury Prevention**

# **CAUTION**

- ! Apply only the voltage specified in the instruction manual to each terminal to prevent damage, etc.
- ! Ensure that the cables are connected to the correct terminals. Otherwise, damage, etc. may occur.
- ! Always make sure that polarity is correct to prevent damage, etc.
- ! While power is on or for some time after power-off, do not touch the inverter as it is hot and you may get burnt.

### **3. Additional instructions**

Also note the following points to prevent an accidental failure, injury, electric shock, etc.:

### **(1) Transportation and installation**

# **CAUTION**

- $\bullet$  Do not install or operate the option unit if it is damaged or has parts missing.
- $\bullet$  Do not stand or rest heavy objects on the product.
- Check that the mounting orientation is correct.
- ! Prevent screws, metal fragments, conductive bodies or oil, other flammable substance from entering the inverter.

### **(2) Test operation and adjustment**

# **CAUTION**

! Before starting operation, confirm and adjust the parameters. A failure to do so may cause some machines to make unexpected motions.

### **(3) Usage**

# **WARNING**

 $\bullet$  Do not modify the equipment.

# **CAUTION**

- ! When parameter clear or all parameter clear is performed, each parameter returns to the factory setting. Re-set the required parameters before starting operation.
- ! For prevention of damage due to static electricity, touch nearby metal before touching this product to eliminate static electricity from your body.

### **(4) Maintenance, inspection and parts replacement**

# **CAUTION**

! Do not test the equipment with a megger (measure insulation resistance).

### **(5) Disposal**

# **CAUTION**

! Dispose of this product as general industrial waste.

### **(6) General instruction**

All illustrations given in this manual may have been drawn with covers or safety guards removed to provide in-depth description. Before starting operation of the product, always return the covers and guards into original positions as specified and operate the equipment in accordance with the manual.

# **CONTENTS**

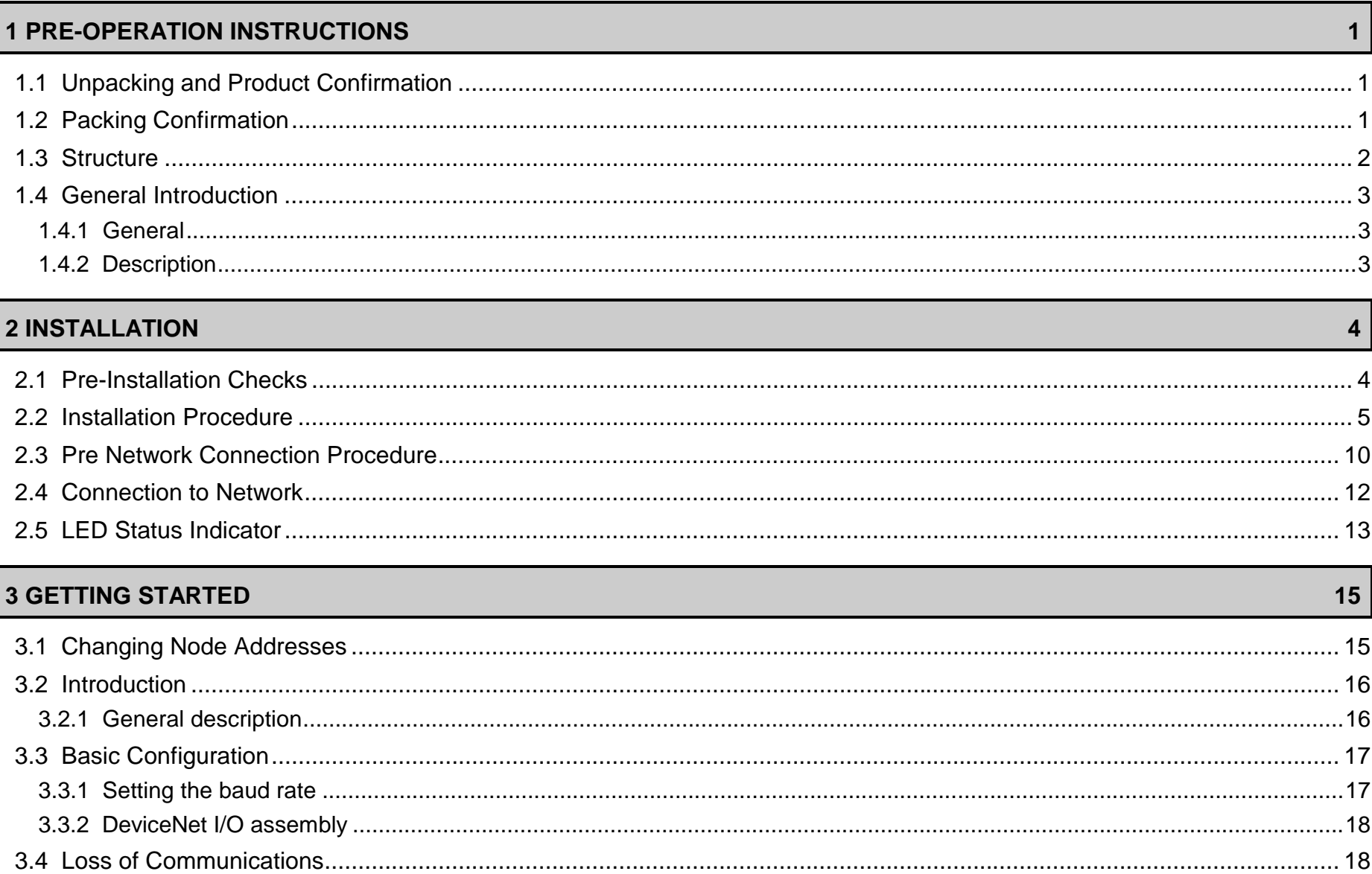

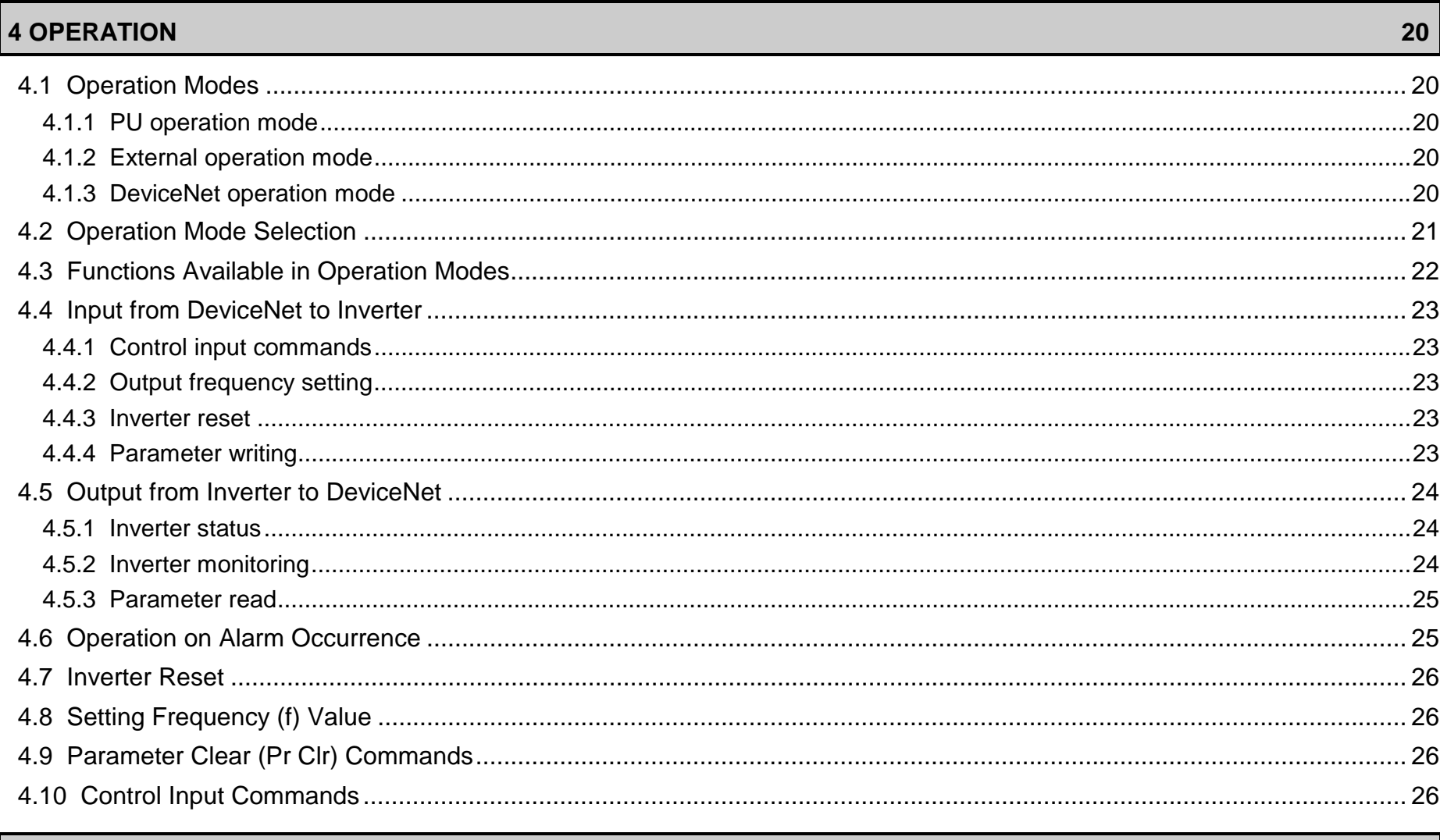

### 

27

5 FR-E5ND SPECIFIC PARAMETERS

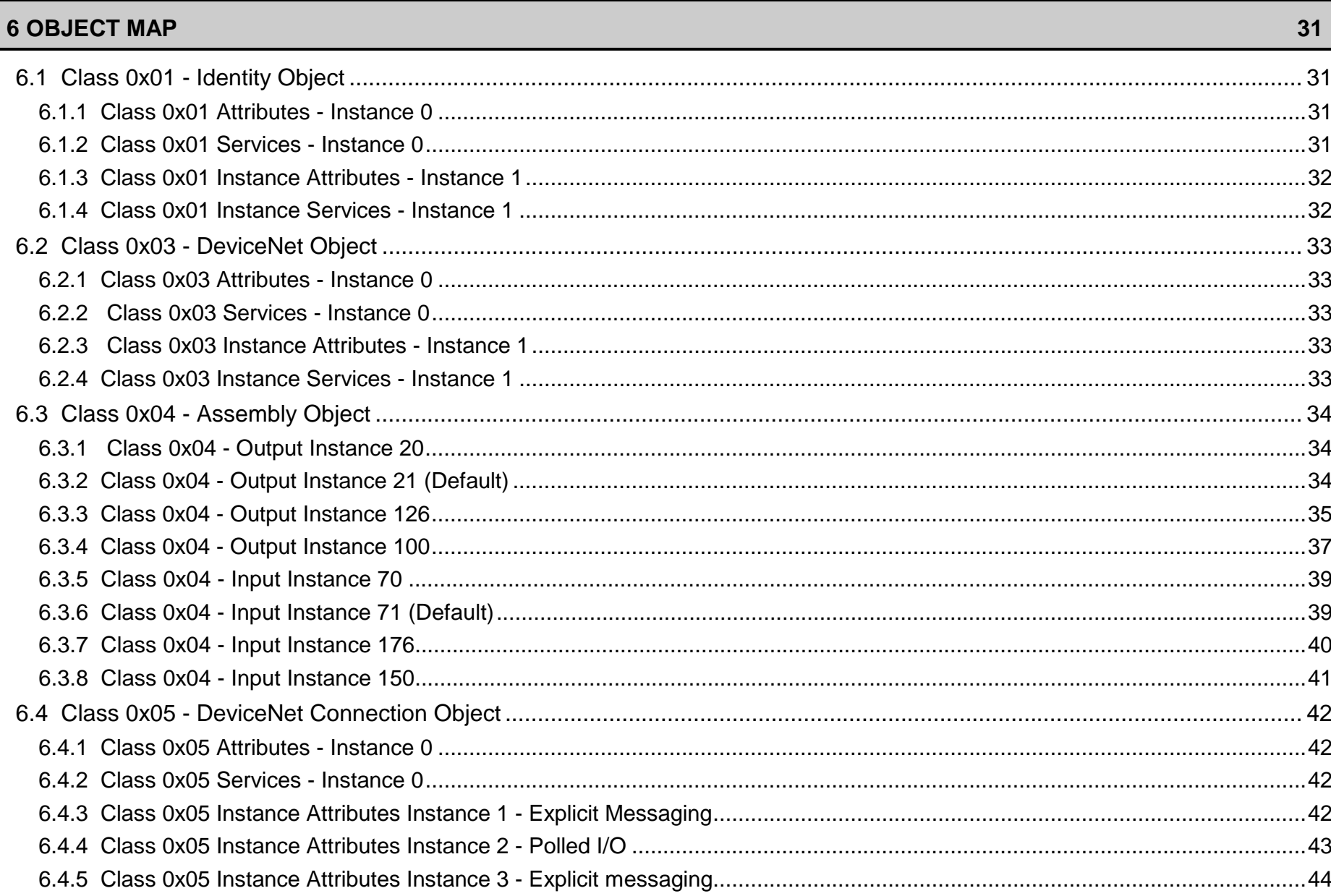

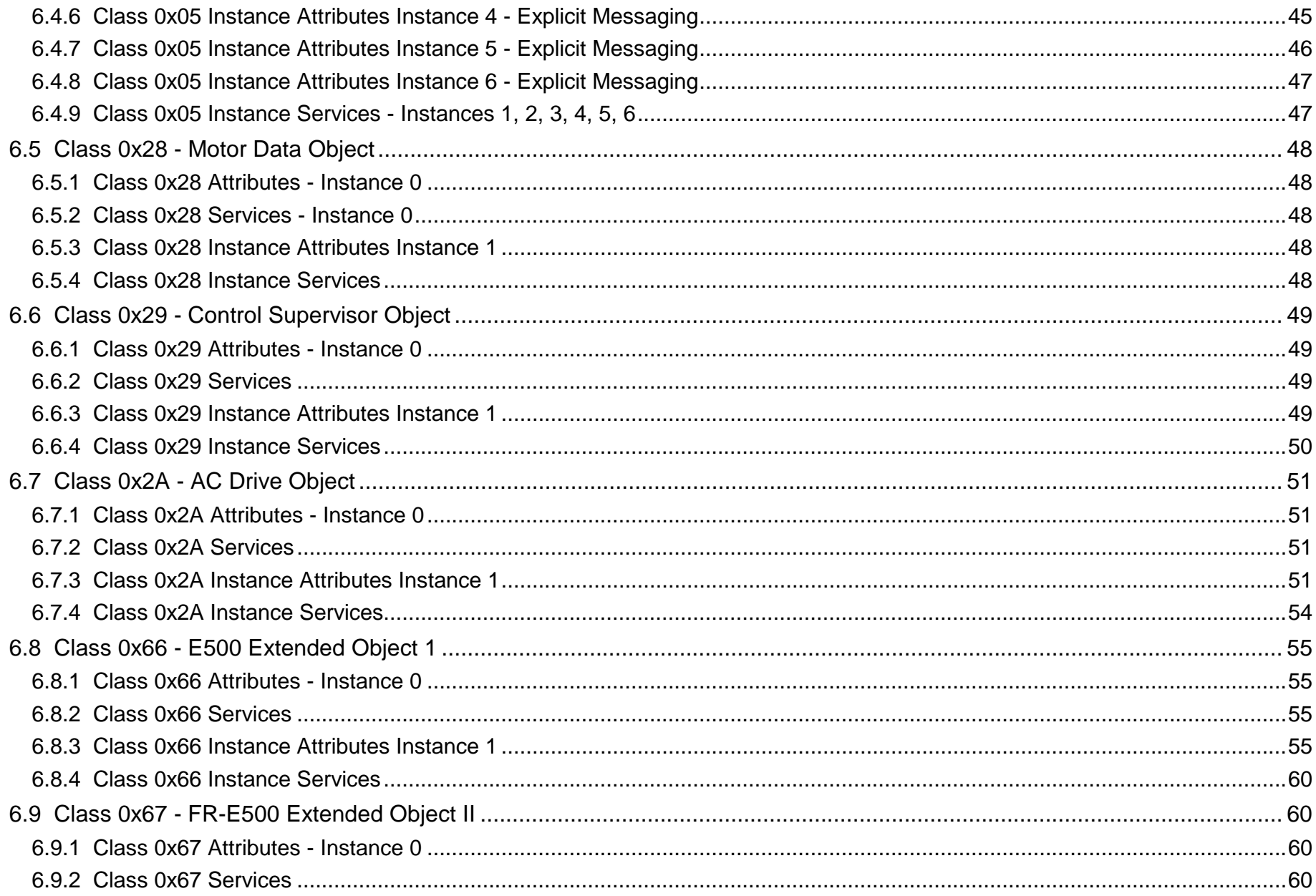

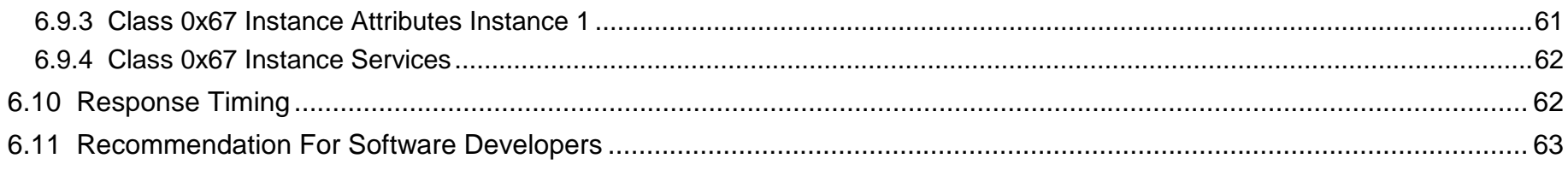

#### **7 E500 PARAMETERS64**

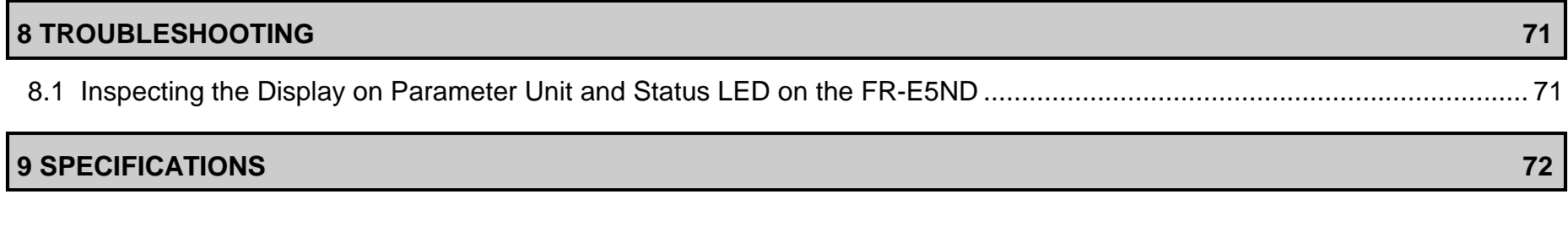

#### **APPENDIX 1 ELECTRONIC DATA SHEET**

**73**

# 1 PRE-OPERATION INSTRUCTIONS

#### *PRE-OPERATION INSTRUCTIONS*

# **1.1 Unpacking and Product Confirmation**

Take the option unit out of the package, check the unit name, and confirm that the product is as you ordered and intact.

### **1.2 Packing Confirmation**

Make sure that the package includes the following accessories:

- Instruction manual.......................................1
- Mounting screws M3 × 6.............................2
- Seal .............................................................1

#### *PRE-OPERATION INSTRUCTIONS*

#### **1.3 Structure**

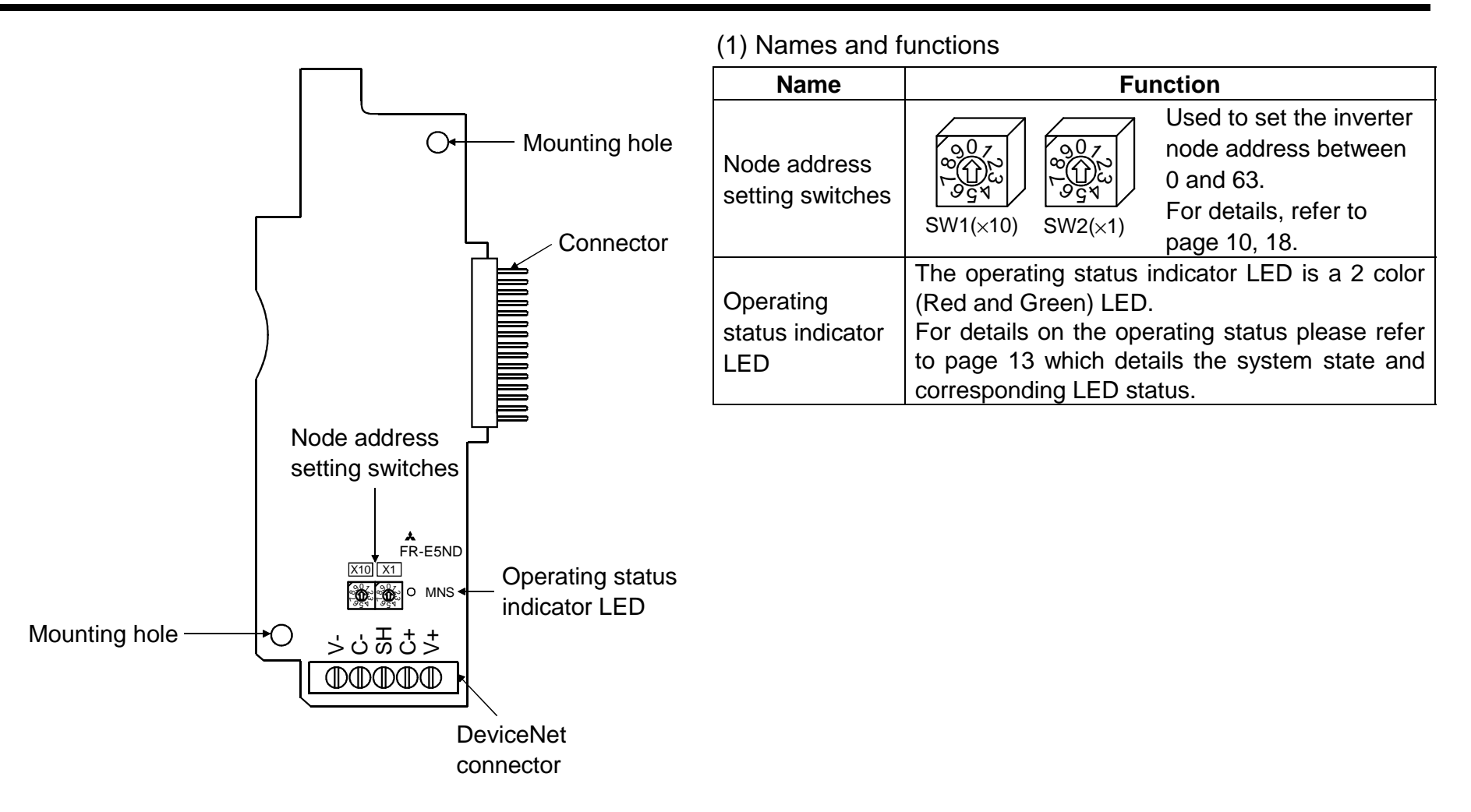

#### **1.4 General Introduction**

### **1.4.1 General**

The purpose of this manual is to provide general information, installation, and operation procedures for the FR-E5ND DeviceNet option, used with the FR-E520S-EC/CH and the FR-E540 (all versions) series inverters.

Read this manual completely before installing, operating or servicing the option unit.

This manual is intended for use by qualified personnel.

Installation should only be performed by qualified personnel. You must be able to operate and program serial devices to use the equipment.

This option allows the inverter to be connected to a network adhering to the DeviceNet communications protocol.

Illustrations provided in this manual may have covers or safety guards re-moved to provide a clear view. Before starting operation of the product be sure to install covers and guards into the original position.

The following is a list of important features of the option unit

- Data Rates of 125K baud, 250K baud, and 500K baud
- Up to 64 stations supported on a single network
- Ability to add or remove stations without disrupting network operation.
- Network access to all inverter parameters, Start/Stop commands, and monitor data.

### **1.4.2 Description**

The FR-E5ND option unit consists of a single circuit board as shown on page 2.

The option unit is mounted into the option slot of the inverter. Two station switches allow the assigning of station numbers from 0 to 63 (SW1 and SW2). An LED status light mounted next to the DeviceNet connector provides status information on the communication link.

*INSTALLATION*

Installation requires the removal of the inverter cover. The inverter top cover must be removed to install the option unit. After installation, the top cover should be reinstalled and connection to the DeviceNet bus is completed through a connector accessible through the lower connector port on the inverter unit.

#### $\bigwedge$ **WARNING**

**Cover removal can expose charged components. Be sure the proper procedures are followed when removing the cover.**

Remove cover following the procedure in the inverter manual.

### **2.1 Pre-Installation Checks**

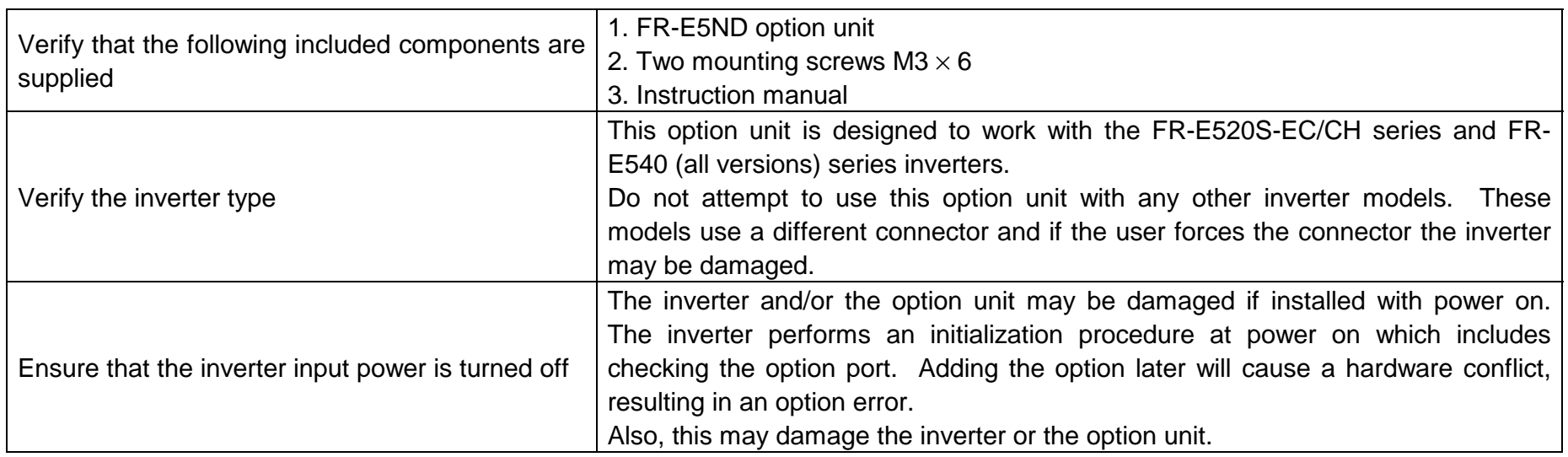

#### **2.2 Installation Procedure**

Mounting Option Unit In Inverter Option Slot.

- 1. Verify that power has been turned off and that the inverter top cover has been removed.
- 2. Using the two mounting holes for alignment reference, carefully insert the option unit connector into the inverter connector and firmly push the unit into place.
- Note: If screw holes in option unit do not line up with the inverter mounting holes, check that the connector has been correctly fitted.
- 3. Secure the option unit to the inverter with the two mounting screws.
- 4. The option unit is now mechanically installed.
- DeviceNet communication signal wiring

Terminal block layout The terminal layout of the FR-E5ND's DeviceNet communication signals is as shown below. Terminal screw size: M2.5

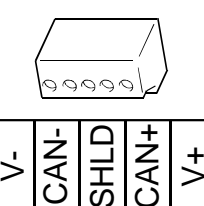

#### Constructing DeviceNet Drop Cable

A DeviceNet drop cable (see the following diagram) is used to connect the FR-E5ND option unit to the DeviceNet network. The drop cable consists of an ODVA approved "Thin" cable as well as an ODVA approved 5-pin connector that mates with the FR-E5ND DeviceNet option connector. Another connector compatible with the network trunk cable must also be selected by the user/installer.

Note: Only "Thin" type cable should be used.

Recommended part is: DeviceNet Thin Cable: Belden part number 3082A or equivalent. 5-Pin Connector for FR-E5ND: Phoenix Contact part number MVSTBW2.5/5-ST-5.08-AU.

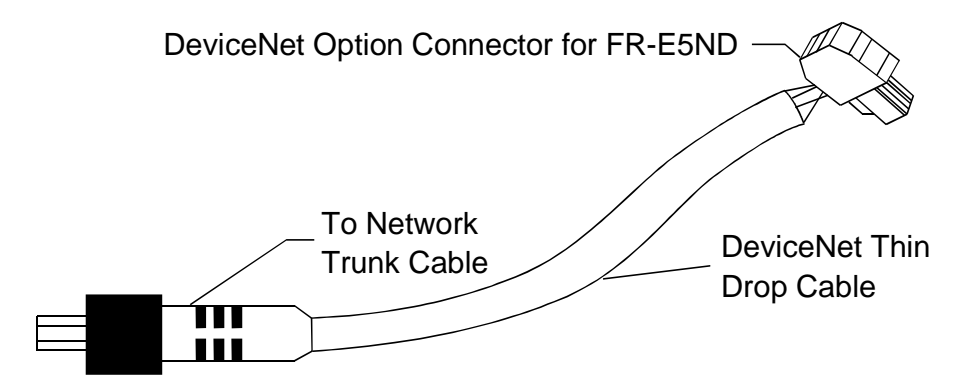

1) Strip off the drop cable sheath about 38mm and remove the shield net. In addition to the signal and power wires, there is one drain wire made by twisting the shield net.

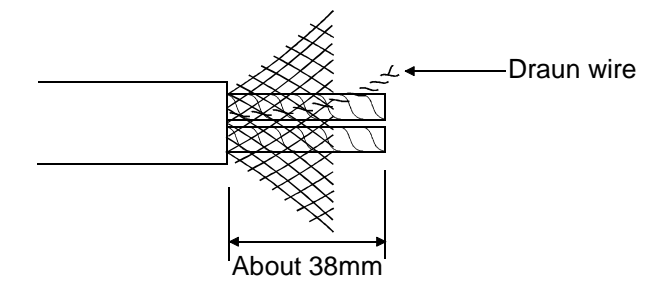

2) Peel off the aluminum tapes which wraps the signal and power wires and strip the insulations about 6mm.

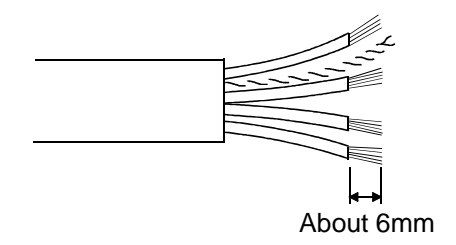

#### **REMARKS**

To prevent the cable from being disconnected, terminate the cable gently.

- 3) Connect the drop cable to the DeviceNet connector of the option unit as described below.
	- (a) Insert a flat-blade screwdriver (max. width 3.75mm) into the upper hole of the connector plug and open the clamp in the lower hole to allow the wire to be inserted.
	- (b) When connecting the DeviceNet drop cable, insert the signal, wire and drain wires into the corresponding connector holes and tighten the fastening screws to the corresponding torques. Also, make sure that the colors of the wires are as indicated in the table on the next page.

Recommended tightening torque: 0.22N⋅m to 0.25N⋅<sup>m</sup>

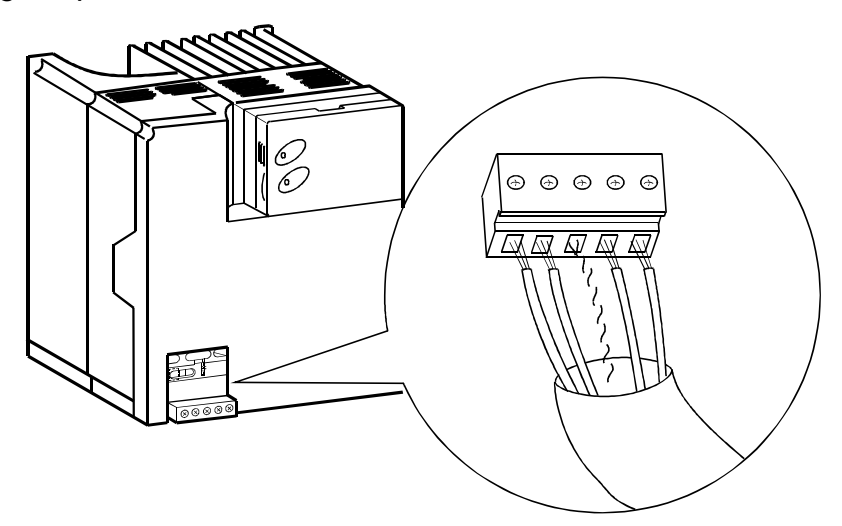

The DeviceNet option connector pin out connections are shown in the below diagram. Refer to the following table for the pin functions.

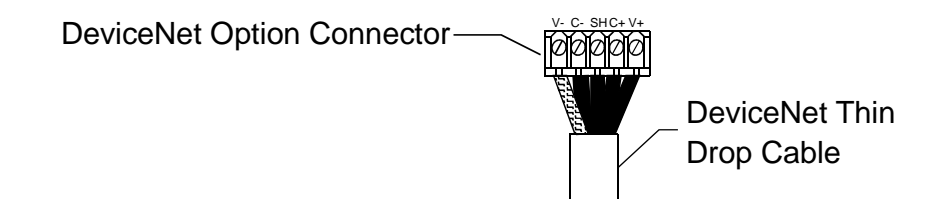

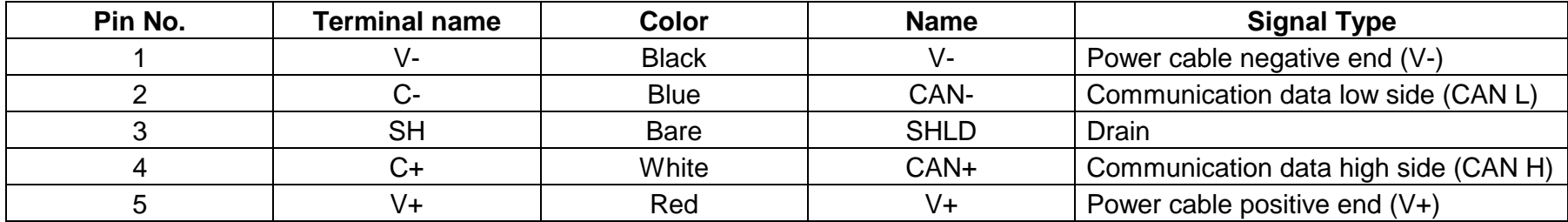

DeviceNet has a voltage specification of 24VDC for communication and an input voltage specification of 11VDC to 25VDC for communication to each device. A 5V drop in the system is stipulated for each power supply wire (V+, V-).

#### **2.3 Pre Network Connection Procedure**

Note: Each Device on the network must be assigned a unique station number between the values of 0 to 63

1. Set the two node address setting switches (refer to page 2) for a address between 0 and 63. Any number out of the range of 0 to 63 is automatically changed to 63 by the option unit software.

Setting method

- $\bullet$  Set the arrows ( $\hat{u}$ ) of the corresponding switches to the required node address. Example:
	- For node address 1: Set  $(\hat{u})$  of  $\times$ 10 to "0" and  $(\hat{u})$  of  $\times$ 1 to "1".
	- For node address 26: Set  $(\hat{u})$  of  $\times$ 10 to "2" and  $(\hat{u})$  of  $\times$ 1 to "6".
- 2. Be sure that the FR-E5ND option unit is correctly inserted into the inverter and the option unit connector is fully and firmly in position before proceeding.
- 3. Remove the option data port insert (see the following diagram) from the inverter cover.
- 4. Reinstall the inverter cover making sure that option data port opening is aligned with the DeviceNet connector.

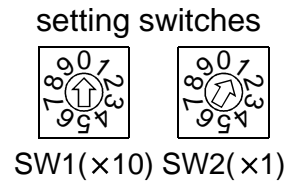

Node address

5. Connect the DeviceNet thin drop cable to the inverter by inserting the 5-pin connector through the data port opening, into the DeviceNet standard socket on the option unit.

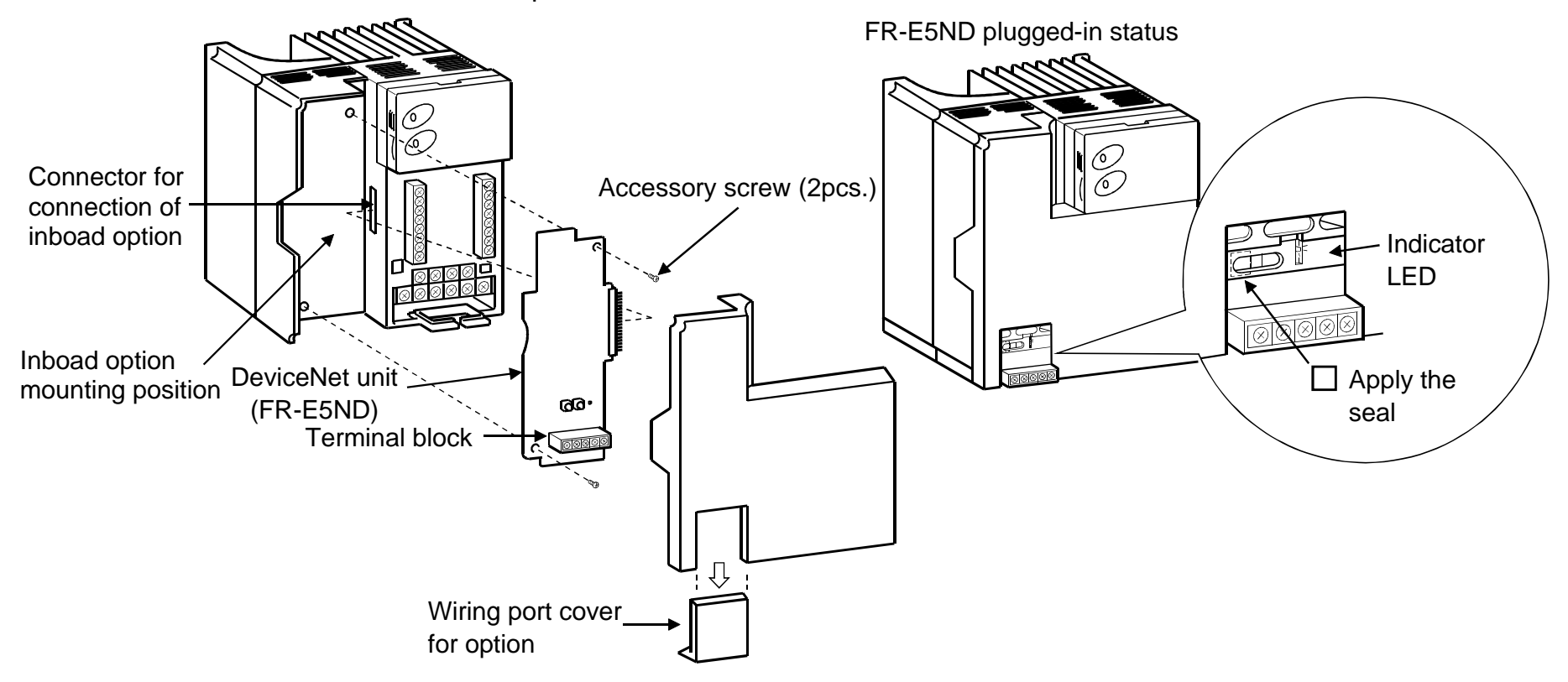

#### **REMARKS**

If any other node has the same address, a serious link error will occur (red lamp is lit). (Refer to page 13)

If the same node address is found in the network configuration, you can make setting via the network using DeviceNet, Class 0x03 - Instance 1 - Attribute 1. (Refer to page 33)

#### **2.4 Connection to Network**

At this point the option unit should be installed in the inverter, the node address setting switches properly set, the cable constructed and the connector connected to the option unit through the option data port.

# **CAUTION**

 $\bigwedge$ **Do not connect cable to the network until told to do so.**

- 1. Check that the inverter power is off.
- 2. Make sure that a terminating resistor is installed across each end (CAN(+) and CAN(-)) of the trunk cable, as shown in the following diagram.

These resistors must meet the following requirements:

- a) R =  $121\Omega$
- b) 1 % metal film

c) 0.25W

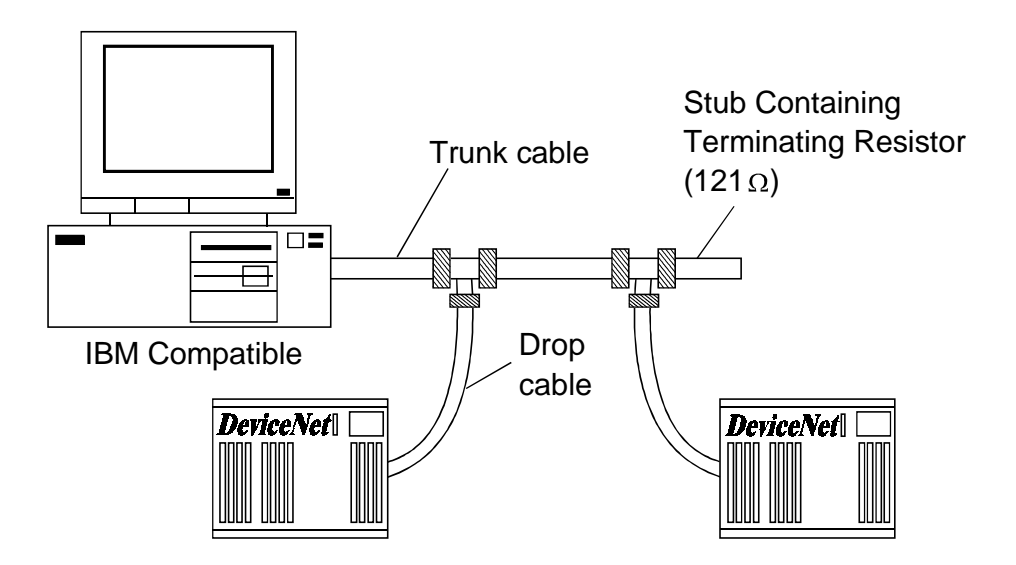

Connection to a DeviceNet network

- 3. Connect the cable to the network as follows:
	- a) If the trunk connector is a DeviceNet sanctioned pluggable or sealed connector, the connection to the active network can be made at any time whether inverter is on or off. The option unit automatically detects when the connection is completed.
	- b) If connecting to the network with free wires, power to the network and inverter should be shut off as a safety precaution in case two or more signal wires are accidentally shorted together.
- 4. Check that all connections are completed and all necessary wires not associated with DeviceNet are connected to the inverter unit as needed.
- 5. It is now safe to apply power to the inverter and run it in the PU or external mode.

#### **2.5 LED Status Indicator**

The LED Status indicator labeled LED (refer to page 1) provides information on the status of operation as shown in the following table. The indicator has five states, Off, Blinking Green, Steady Green, Blinking Red, and Steady Red. After connecting the drop cable to the trunk of the active network, observe the condition of the Status LED. The option unit uses the Combined Module/Network status LED scheme described in the DeviceNet communications standard.

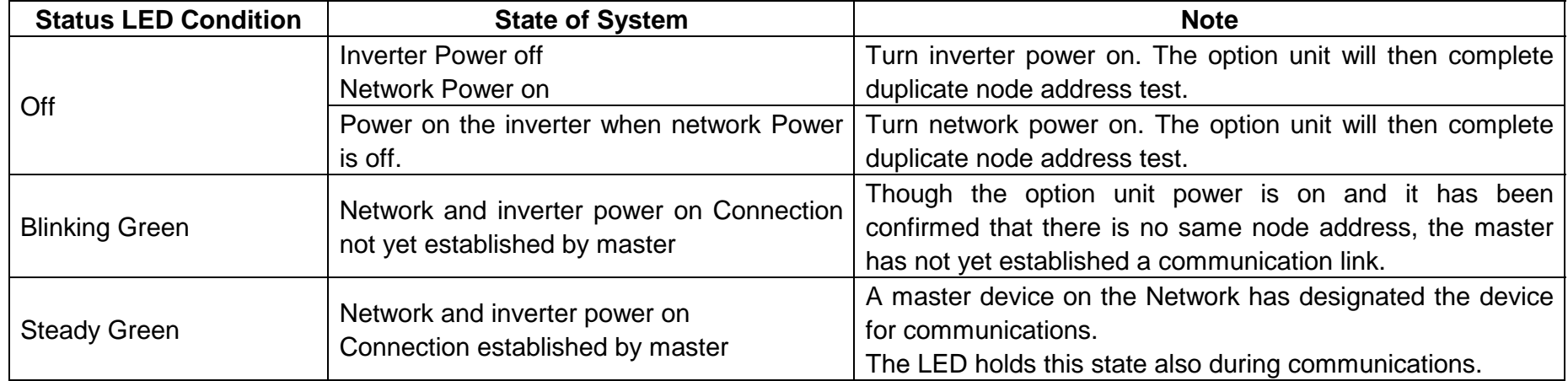

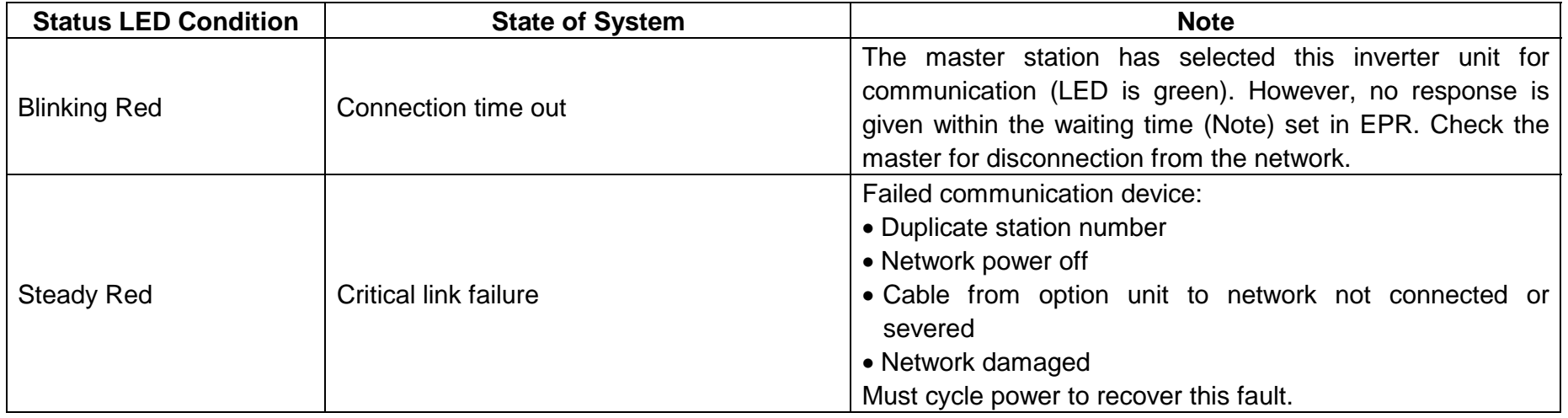

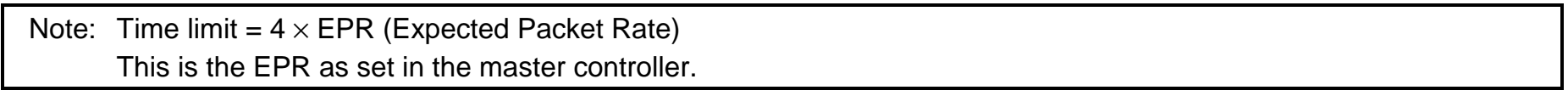

#### *GETTING STARTED*

#### **3.1 Changing Node Addresses**

Note: The state of the address switches is sampled once at power on.

Changing the address later on will have no effect and the software will keep the number read at power on. To change the address switches follow the below procedure:

- 1. Turn power off.
- 2. Disconnect drop cable from option unit.
- 3. Remove inverter cover.
- 4. Set address switches for desired address. (SW1 is the 10 times setting, SW2 is the 1 times setting.)
- 5. Reinstall inverter cover.
- 6. Reconnect drop cable to inverter option unit.
- 7. Turn power on.

Note: Do not set the Node address to 64 or greater.

#### **3.2 Introduction**

This section is intended to facilitate the configuration of the FR-E5ND DeviceNet option with minimum effort. The description assumes that each value is the factory setting value. If the user wishes to change these values, the data necessary to do so is provided later in the manual.

This section assumes that network cabling is complete and DeviceNet communication has been established. The status LED on the FR-E5ND should be either blinking green or steady green as described on page 13.

#### **3.2.1 General description**

The FR-E5ND DeviceNet option unit is considered a slave device in the DeviceNet communication standard. This means that the FR-E5ND cannot initiate messages on the network. A master device must establish a connection to the option unit and then send commands, requests for information, etc.

Note: When the master station is set-up and turned on, the inverter unit may need up to 1 minute to get set to a ready for communication status. This is a situation may occur for just the DeviceNet configuration stage, so this should not be a general problem.

The FR-E5ND option unit supports Group 3 Messaging as defined in the DeviceNet standard. This feature of the FR-E5ND option unit means that it is possible for one master to control the inverter while another master is able to read data from the same inverter. This also means that the DeviceNet master must support the UCMM protocol for proper operation.

It is strongly recommended that the user configures the DeviceNet network using a software tool designed specifically for that purpose. The use of such a tool greatly simplifies the configuration, reduces confusion, and enhances accuracy. Additionally, the configuration tool will facilitate the elimination of conflicts between network devices and ensure consistency throughout the network.

One such tool is DeviceNet Manager™ as supplied by Rockwell Automation.

Tools are available from many other suppliers but the descriptions contained in the "Getting Started" section are based upon the use of DeviceNet Manager™.

When adding the FR-E5ND DeviceNet Option Unit to a FR-E520S-EC/CH or FR-E540 (all versions) series inverters that have previously been configured for a specific application, it may be necessary to complete a "Parameter All Clear" (PrClr) instruction in the inverter in order to remove unintentional conflicts and to allow the inverter to recognize the presence of the option card.

If this becomes necessary, you will need to record the existing configuration before issuing the PrClr command as this command will restore factory default values to all inverter parameters. Once the command is completed and the inverter has recognized the FR-E5ND option unit, the inverter configuration data may be re-entered either via the parameter unit or the network.

To use the DeviceNet Manager™ software, you will need to acquire the DeviceNet Electronic Data Sheet (EDS) file. The EDS file is a standard DeviceNet file which defines the configurable parameters of a field device and facilitates the network configuration softwares ability to recognize a specific field device. Please refer to the configuration software tool instruction manual for more information about the installation and use of EDS files.Refer to page 73 for details on how to get this file.

#### **3.3 Basic Configuration**

#### **3.3.1 Setting the baud rate**

The baud rate must be consistent throughout the network in order to establish communication and allow configuration via the network. Therefore, this step is critical to the success of the FR-E5ND option units configuration.

Upon power-up, the FR-E5ND DeviceNet option unit will default to a communication speed of 125 Kbps.

You can set the baudrate via the network using DeviceNet, Class 0x03 - Instance 1 - Attribute 2. (Refer to page 33)

The baud rate may be set manually via the parameter unit by changing Pr. 346 and Pr. 348. (Refer to page 27)

The node address assigned to the FR-E5ND on page 10 will determine the default node address upon inverter power-up. If the same node address is found in the network configuration, you can make setting via the network using DeviceNet, Class 0x03 - Instance 1 - Attribute 1. (Refer to page 33)

#### **3.3.2 DeviceNet I/O assembly**

Communication between a master device and a slave device on the network requires that the DeviceNet Class 0x04 – "Assembly Object" in both devices be the same.

#### (1) Default I/O Assembly:

Upon power-up, the FR-E5ND option unit will default to Class 0x04 – Output Instance 21 and Class 0x04 – Input Instance 71. Refer to page 34 for further information on DeviceNet Class 0x04 and changing the desired Output and Input Instances.

#### (2) Polling Rate:

Determination of the proper polling rate of the DeviceNet master device is dependent upon the characteristics of the entire network. To minimize a collision and maximize system reliability, we recommend that you set the polling rate intervals to be at least 30ms. The user may, at their discretion, adjust this rate as network performance allows.

#### **3.4 Loss of Communications**

In the default polled communication mode, the FR-E5ND will respond to loss of communication based upon configuration of the EPR bits of Pr. 345 and Pr. 347 as defined on page 27. The default value of these bits is decimal 0. Such loss of polling may occur upon physical disconnection of network cabling, network power loss, failure within the master, etc.

When the EPR bits of Pr. 345 and Pr. 347 are set to decimal 0, the inverter will continue to execute the last command received until the communication time-out is reached. This time out value is equal to 4 times the Expected Packet Rate (EPR) as configured by the user (this is set in the master controller). Once the FR-E5ND times out, the inverter will generate an E.OPT error and coasts (free-run) to a stop.

When the EPR bits of Pr. 345 and Pr. 347 are set to decimal 2, the inverter will continue to execute the last command received until another command is issued. The FR-E5ND will ignore the communication loss, generate no error and automatically reset the connection when communication is restored.

# 4. OPERATION

*OPERATION*

Operation of the FR-E520S-EC/CH and FR-E540 (all versions) changes slightly when the FR-E5ND option is installed. These changes are described in the following paragraphs. Parameter definitions including newly created parameters, as well as operation with the FR-E5ND installed are described.

### **4.1 Operation Modes**

### **4.1.1 PU operation mode**

Control of the inverter is from the parameter unit (PU).

#### **4.1.2 External operation mode**

Control of the inverter is by external signals connected to the inverters control terminal block.

### **4.1.3 DeviceNet operation mode**

Control of the inverter is via commands from a DeviceNet master. However, FR-E5ND-specific parameters (Pr. 338 and Pr. 339) can be used to select external control for forward/reverse/stop and output frequency setting.

#### **4.2 Operation Mode Selection**

The following chart describes the required actions to change the operation mode.

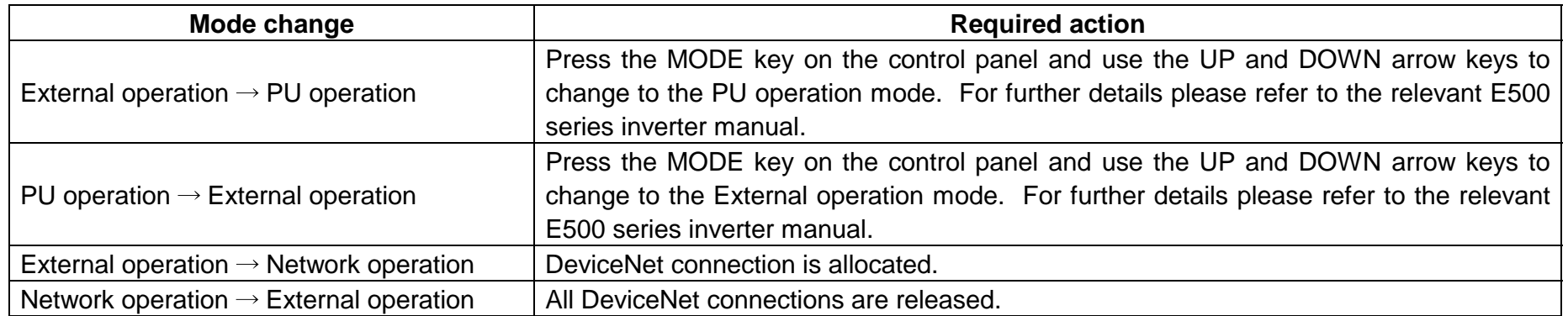

For all other mode changes, please consult the FR-E520S-EC/CH and FR-E540 (all versions) Instruction Manual.

The following conditions must also be met before a mode change can be effected:

- Inverter is stopped
- Forward and reverse commands are off

Parameter 340 (Pr. 340) allows selection of network operation mode on power up and after an inverter reset.

### **4.3 Functions Available in Operation Modes**

The functions of the drive depend on the mode of the inverter. The following chart indicates the available commands according to the inverter operation mode.

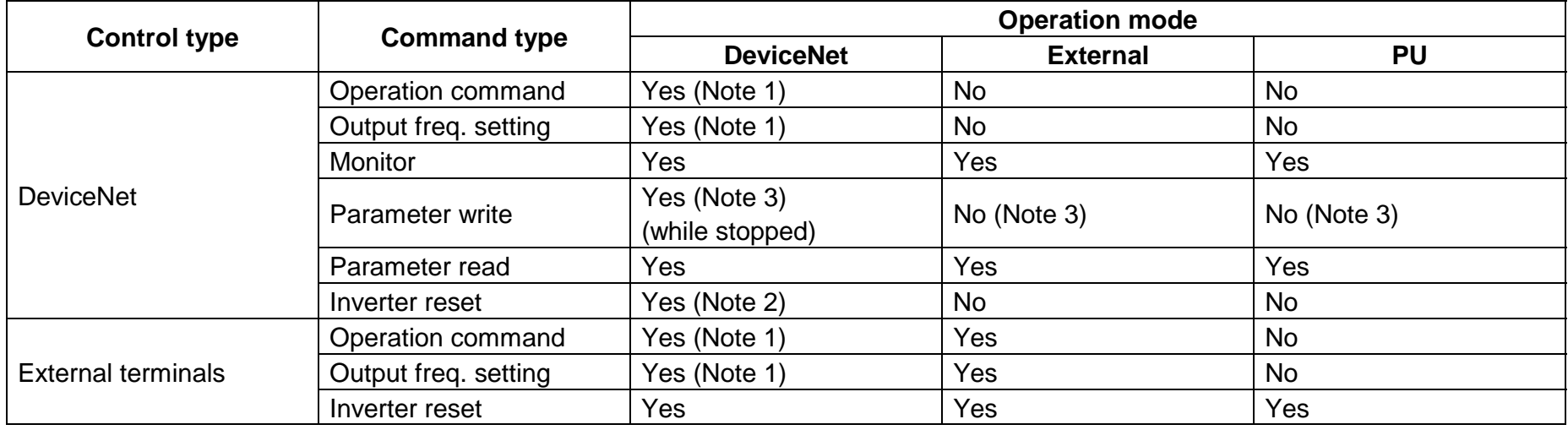

Note: 1. Depends on value of Pr. 338 and Pr. 339

2. The inverter cannot be reset if a communication error occurs.

3. As set in Pr. 77

#### **4.4 Input from DeviceNet to Inverter**

#### **4.4.1 Control input commands**

FR-E5ND supports STF and STR. Some other Control Input Commands are also supported.

#### **4.4.2 Output frequency setting**

Output frequency setting is possible for the range 0 to 400 Hz in increments of 0.01 Hz.

#### **4.4.3 Inverter reset**

The inverter can be reset via DeviceNet using Identity Object reset service. Note that this reset service also performs a parameter clear, the type of which depends on the type of the Identity Object reset service. Refer to page 32, 49, 51.

#### **4.4.4 Parameter writing**

For parameter writing, all standard parameters are supported. In addition, the parameters listed in the Option-specific Parameter section of this specification are supported.

### **4.5 Output from Inverter to DeviceNet**

#### **4.5.1 Inverter status**

Inverter status can be monitored using class 0x2A, attribute 114, the FR-E520S-EC/CH/FR-E540 inverter status. This is a bitmapped status byte defined as follows:

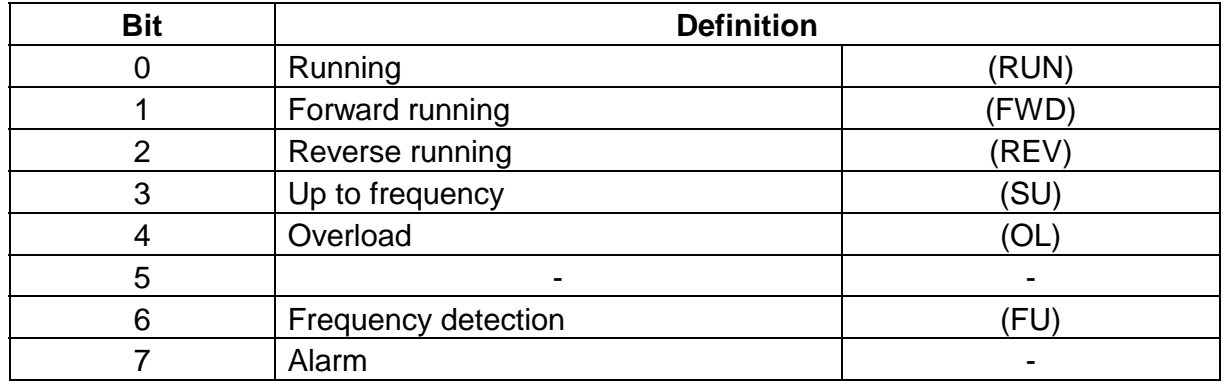

### **4.5.2 Inverter monitoring**

- Output frequency
- Output current
- Output voltage

#### **4.5.3 Parameter read**

For parameter reading all standard parameters are supported, also specific type related parameters are also supported. Some inverter parameters require configuration to be viewed via the PU. All supported parameters are fully accessible regardless of inverter configuration in such cases.

#### **4.6 Operation on Alarm Occurrence**

The following table shows the behavior of inverter and network communication operation on alarm occurrence.

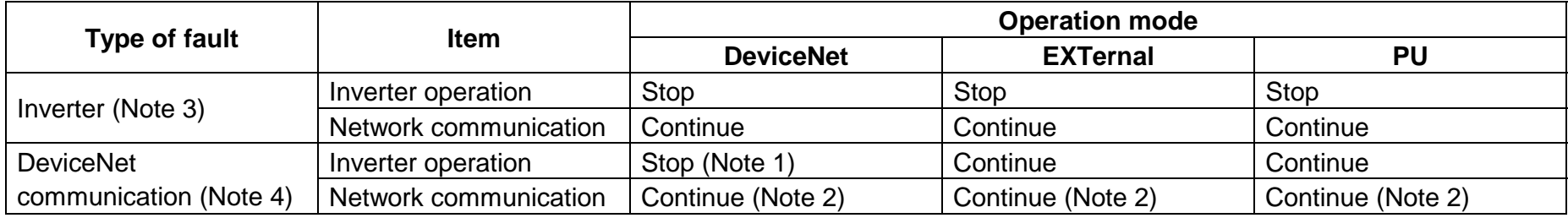

Note: 1. Inverter operation stops if the FR-E5ND signals an option error to the inverter on expiration of the Inactivity/Watchdog timer of the connection object.

- 2. Depends upon the type of communication fault.
- 3. Example, E.OPT
- 4. Examples, blinking red LED, red LED.

Please refer to page 71, Troubleshooting in this manual and the Protective Functions section of the FR-E520S-EC/CH and FR-E540 manuals respectively for more details.

#### **4.7 Inverter Reset**

Inverter reset behavior is as explained on page 23.

### **4.8 Setting Frequency (f) Value**

Frequency setting in RAM can be made using Class 0x2A - Instance 1 - Attributes 112, 113. (Refer to page 51.)

#### **4.9 Parameter Clear (Pr Clr) Commands**

To execute the parameter clear commands, use Class 0x2A - Instance 1 - Attributes 102 to 106.

#### **4.10 Control Input Commands**

To send any control input command, use Class 0x2A - Instance 1 - Attribute 114. For example, setting it with value 0x0002 will cause the inverter to run FWD at frequency value set in RAM.

Refer to the following bitmap tables for details:

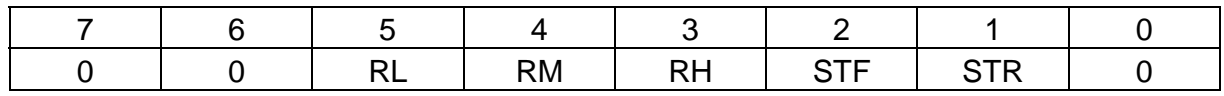

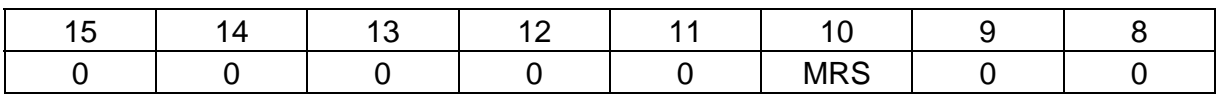
# 5. FR-E5ND SPECIFIC PARAMETERS

#### *FR-E5ND SPECIFIC PARAMETERS*

There are several parameters which are used only when the FR-E5ND is installed in the FR-E520S-EC/CH or FR-E540 inverter. The following sections describe these parameters.

## **5.1 Pr. 345 to Pr. 348**

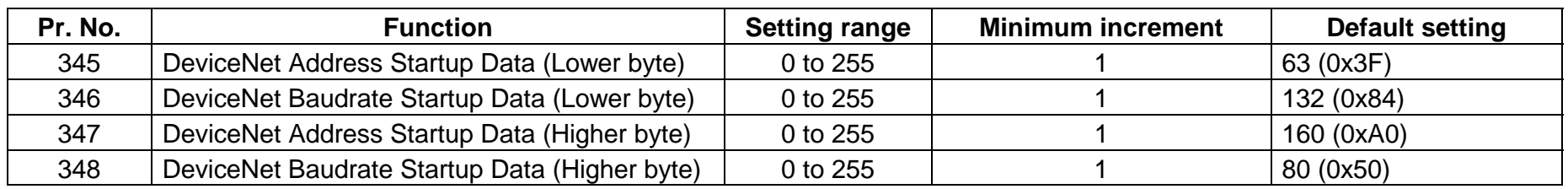

The PU displays only in decimal integers. The hexadecimal integers in the parentheses are used here for easy bitmap reference only.

Pr. 345 and Pr. 347 are bit-mapped parameters. There definition is as follows.

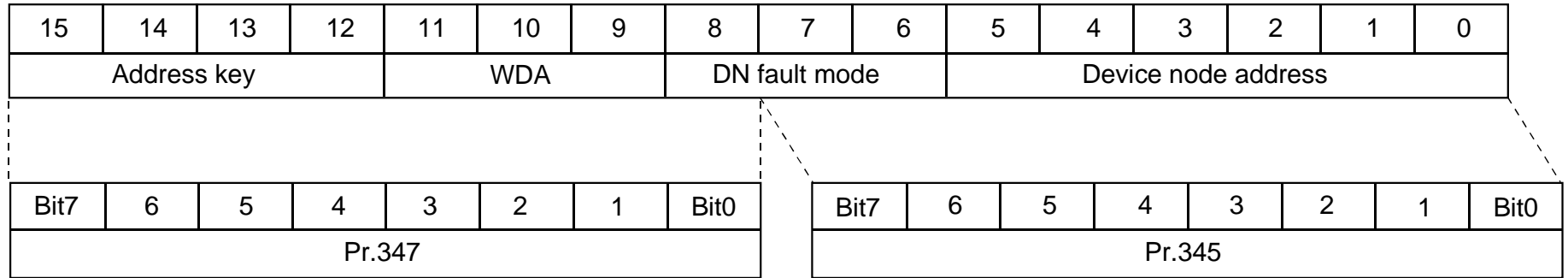

#### *FR-E5ND SPECIFIC PARAMETERS*

Pr. 346 and Pr. 348 are bit-mapped parameters. There definition is as follows.

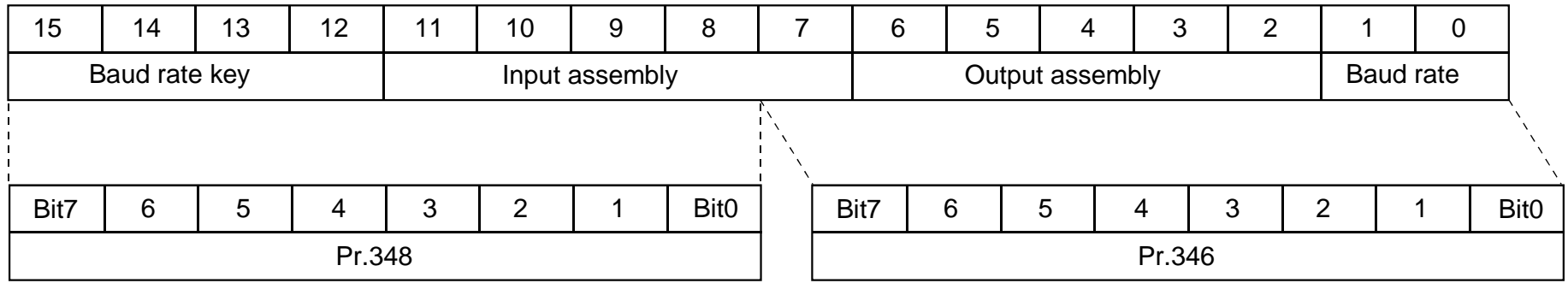

Definitions of each registration.

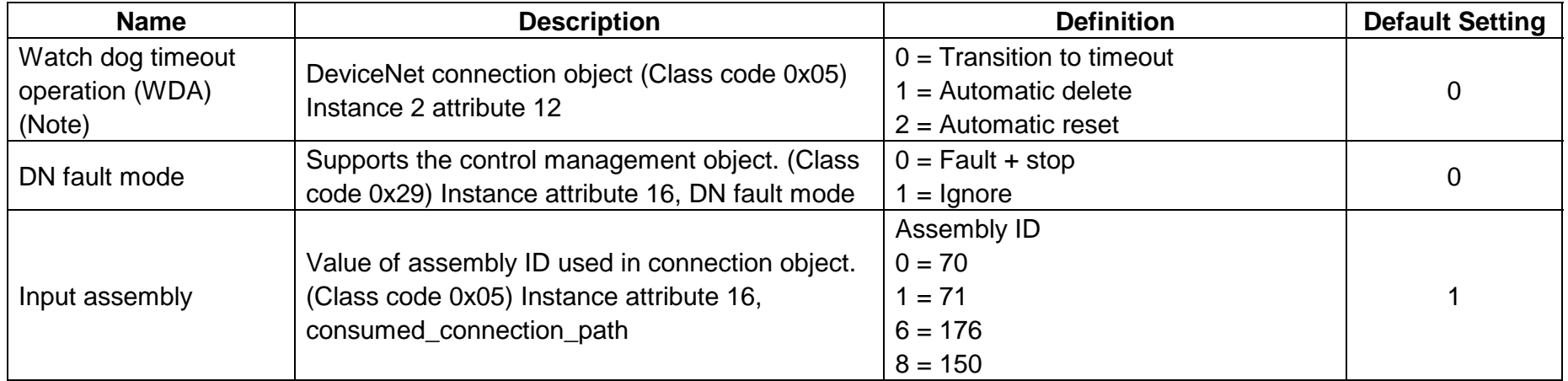

Note: The parameter setting will be changed back to the factory setting (0) when reconnected after a disconnection.

#### *FR-E5ND SPECIFIC PARAMETERS*

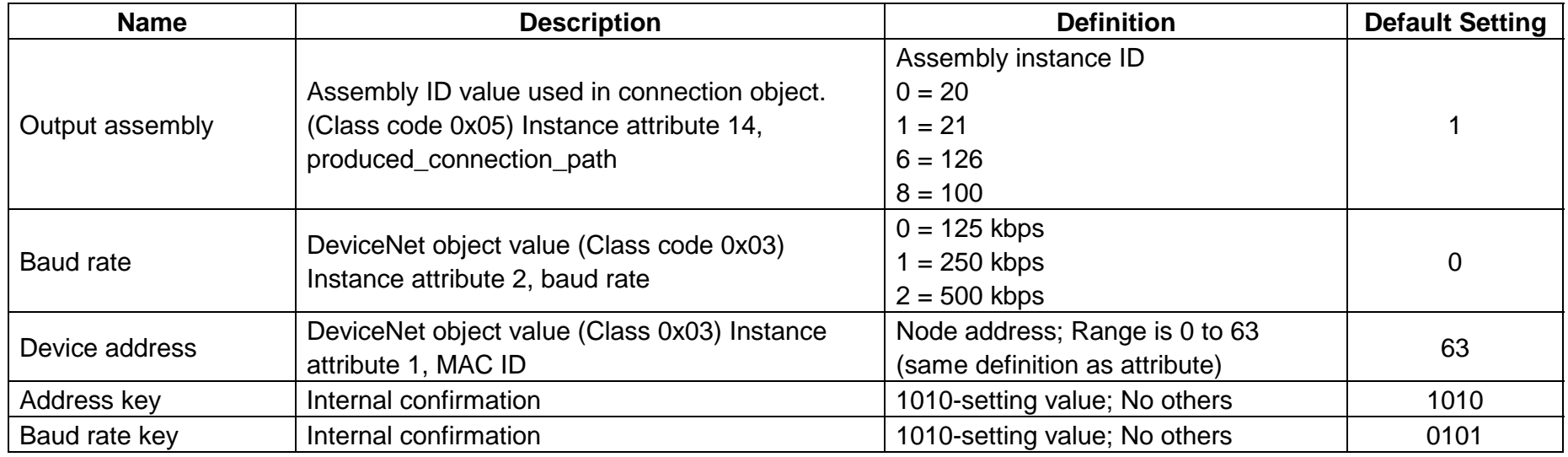

Normally, these parameters are not accessed via the PU. Instead, a DeviceNet user will access the various fields of these parameters via DeviceNet and set them according to the table above.

# **5.2 Other Option-Specific Parameters**

The following table identifies option-specific parameters which are used for the E5ND. The definition for Pr. 340 is identical to the definitions for use with the previous Mitsubishi communications option unit FR-EPB for FR-A200E.

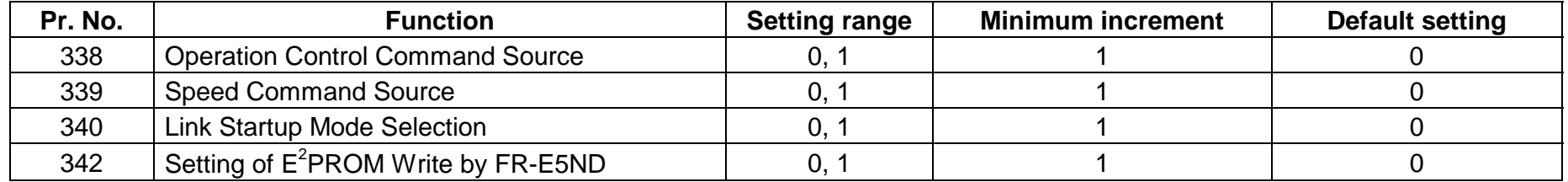

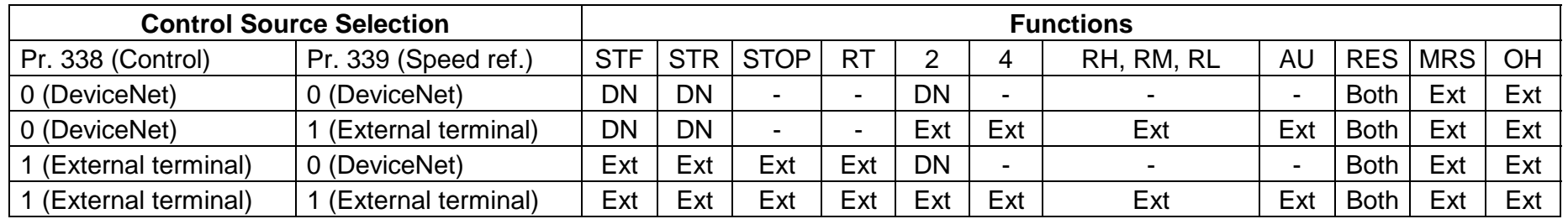

Below is the definition for Pr. 338 and Pr. 339.

Note: Ext - Control is via input to external terminal

- DN Control is via DeviceNet
- Both Control is via either external terminals or DeviceNet
- '-' Control is via neither external terminals nor DeviceNet
- Aux Control is via input to external terminal when Pr. 28 (multi-speed input compensation) is 1

#### Definition of Pr. 340:

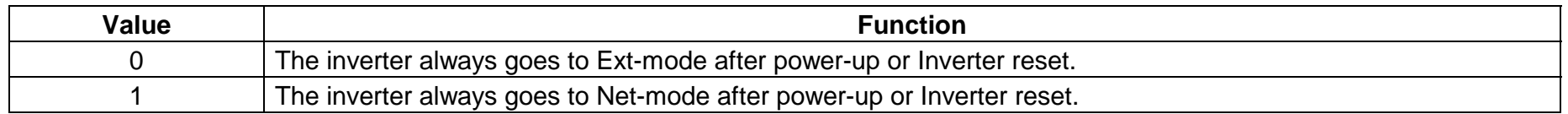

#### *OBJECT MAP*

This section describes the DeviceNet object definitions of the FR-E5ND. For details of the definitions, please consult the DeviceNet documentation available from ODVA.

In the following tables, Get and Set mean:

Get: Read from inverter

Set: Write to inverter

# **6.1 Class 0x01 - Identity Object**

## **6.1.1 Class 0x01 Attributes - Instance 0**

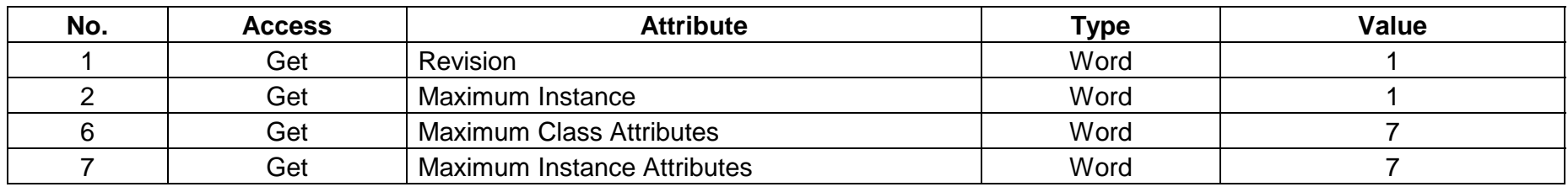

## **6.1.2 Class 0x01 Services - Instance 0**

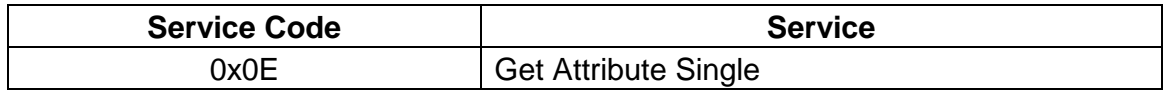

## **6.1.3 Class 0x01 Instance Attributes - Instance 1**

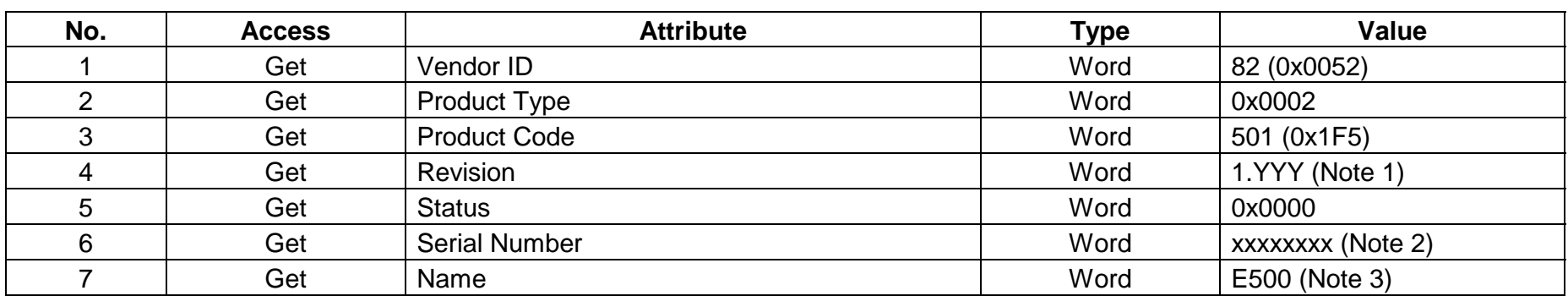

Note: 1. The upper byte of the read hexadecimal word data indicates the integer part (major revision) and its lower byte indicates the fraction part (minor revision). For example, the read data of 0x010A means version 1.010.

- 2. The value changes with the product.
- 3. The actual data stored are 0x04, 0x45, 0x35, 0x30 and 0x30. The first 0x04 indicates the 4-byte data and the others indicate "E500" in ASCII

## **6.1.4 Class 0x01 Instance Services - Instance 1**

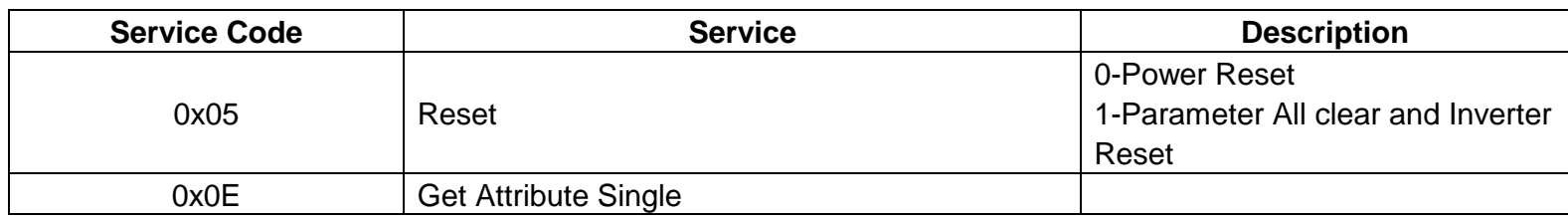

## **6.2 Class 0x03 - DeviceNet Object**

### **6.2.1 Class 0x03 Attributes - Instance 0**

Note: Not applicable to the FR-E500 series.

### **6.2.2 Class 0x03 Services - Instance 0**

Note: Not applicable to the FR-E500 series.

#### **6.2.3 Class 0x03 Instance Attributes - Instance 1**

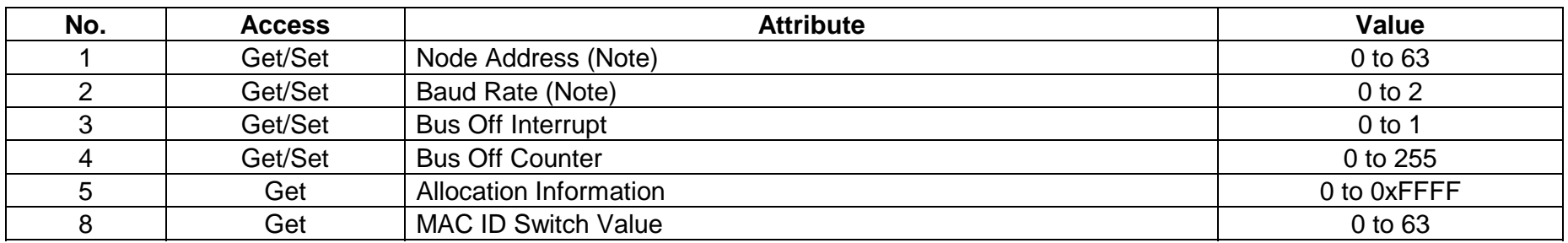

Note: Class 0x67 Instance 1 Attributes 45 and 46 may also be used to perform read.

#### **6.2.4 Class 0x03 Instance Services - Instance 1**

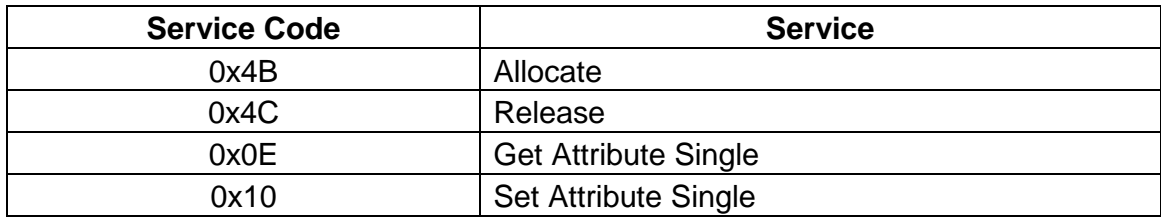

# **6.3 Class 0x04 - Assembly Object**

# **6.3.1 Class 0x04 - Output Instance 20**

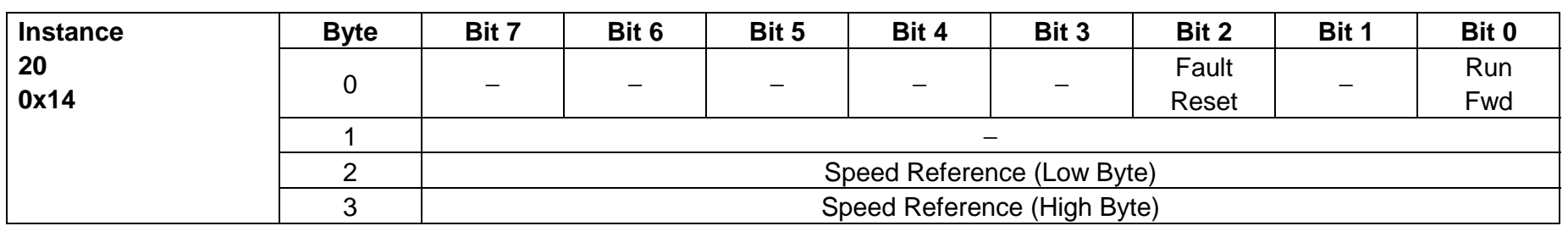

# **6.3.2 Class 0x04 - Output Instance 21 (Default)**

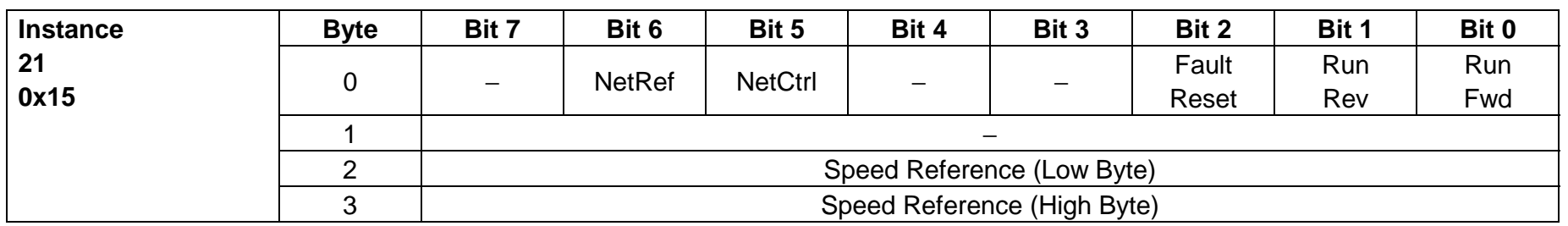

## **6.3.3 Class 0x04 - Output Instance 126**

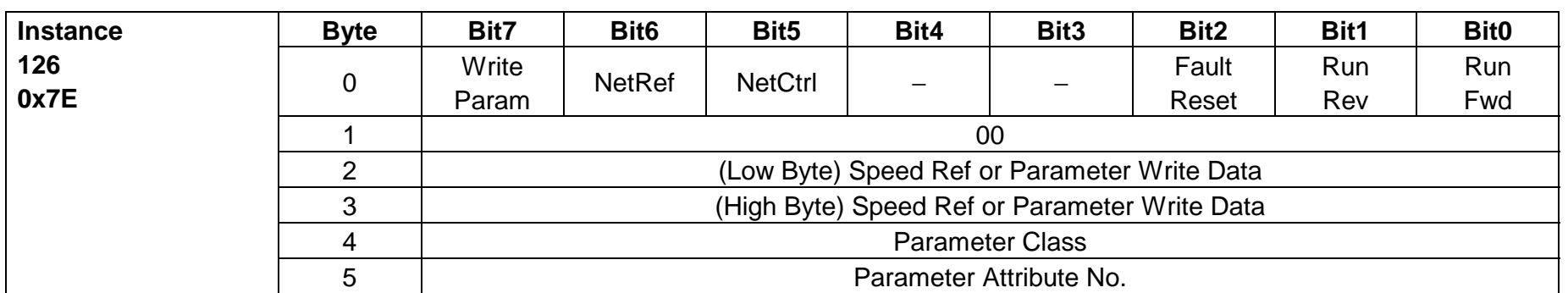

Note: 1. Before directing the inverter via the network, always turn on the bits of "NetCtrl" and "NetRef". If they are off, the inverter will not accept the directives even in the network operation mode.

2. When issuing a command, always hold the forward/reverse rotation flag in the present running status. Transmitting a wrong status will change the running status.

(Example: The inverter will stop the output if bit 0 is turned off during the inverter forward rotation command.)

3. Always set "0" in Byte 1 of output instance 126. The inverter will not recognize any other value as normal data.

Output Instance 126 (0x7E) provides write/read parameter access control of the parameter class, the parameter attribute No., and the parameter data for a write operation.

Output Instance 126 **must** be used together with Input Instance 176 in those applications requiring parameter access.

Output Instance 126 utilizes 6 data bytes.

The Output Instance 126 bytes operate in the following manner:

**Byte 0:**

- **Bit 7** If Write Parameter=1, the Parameter Write Data is written to the parameter and the rest of the parameter is ignored.
- **Bit 7** If Write Parameter=0, the Speed Ref in RPM is set, and the rest of the command byte is executed.
- **Bit 6** If NetRef=1, the Speed Ref is taken from **Byte 2** and **Byte 3**.
- **Bit 5** If NetControl = 0, the Speed Ref from the result of the AC Drive parameter settings.
- **Bit 4** Not Used.
- **Bit 3** Not Used.
- **Bit 2** If Fault Reset makes a transition from 0 to 1 and there is an error in the inverter, the inverter will reset.
- **Bit 1** If Run Rev=1 and Run Fwd=0, the drives rotates in the reverse direction.
- **Bit 0** If Run Fwd=1 and Run Rev=0, the drives spins in the forward direction.

Note: Net Control must=1 for Bits 2, 1, 0 to have any affect.

**Byte 1:** Must be 00.

- **Byte 2:** Low Byte of the Speed Ref or Data Value.
- **Byte 3:** High Byte of the Speed Ref or Data Value.
- **Byte 4:** Parameter Class, e.g. 0x2A, 0x66, 0x67.
- **Byte 5:** Parameter Attribute Number, e.g. 0x0A, 0x65.

# **6.3.4 Class 0x04 - Output Instance 100**

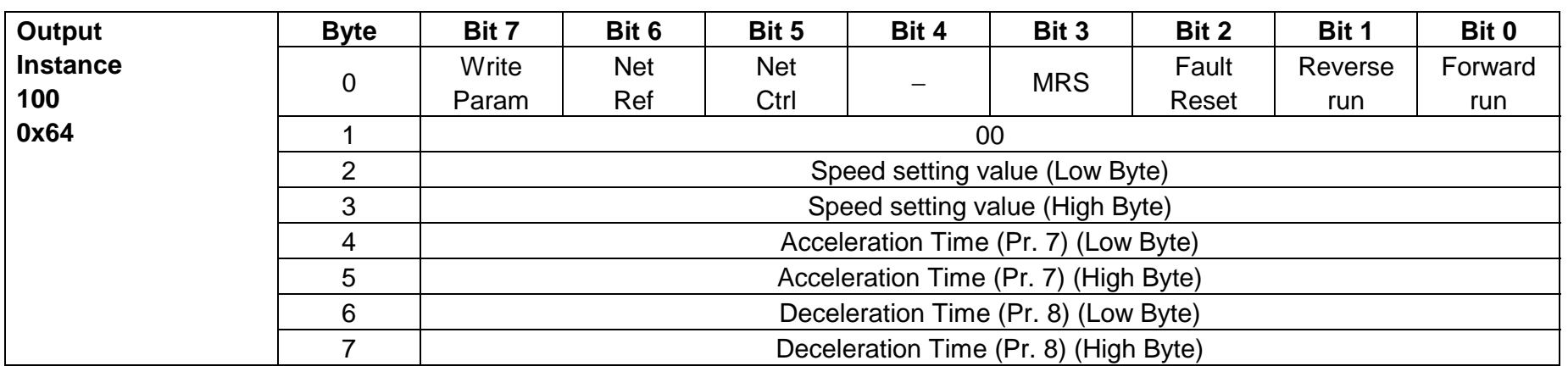

The reading/writing parameter access control, parameter class, parameter attribute number and parameter write data are set with output instance 100 (0x64).

Output instance 100 must be used together in the command requiring parameter access.

Output instance 100 uses 8-byte data.

Output instance 100 is executed with the following rules:

**Byte 0:**

**Bit7** - **If Write Parm is set to 1**, the acceleration/deceleration time value will be written into the parameter.

(The write conditions follow Pr. 77.)

- **Bit7 If Write Parm is set to 0**, the acceleration/deceleration time value will not be written into the parameter.
- **Bit6 If NetRef is set to 1**, the speed setting value will be incorporated from **Byte2** and **Byte3**.
- **Bit6 If NetRef is set to 0**, the speed setting value will be the value set from the parameter unit.
- **Bit5 If NetCtrl is set to 1, MRS, FaultReset**, reverse run and forward run can be operated with communication.
- **Bit5 If NetCtrl is set to 0, MRS, FaultReset**, reverse run and forward run can be operated with the inverter unit's external terminals.
- **Bit4** Not used
- **Bit3 If MRS is set to 1**, the inverter output will be shut off.
- **Bit3 If MRS is set to 0**, the inverter will cancel the shut off output.
- (**MRS** can be assigned with Pr. 183.)
- **Bit2 If FaultReset** is changed from **0 to 1**, and there is an error in the inverter, the inverter will reset.
- **Bit1** If Reverse run is set to **1** and forward run to **0**, the motor will reverse run.
- **Bit0** If Forward run is set to **1** and reverse run to **0**, the motor will forward run.
- **Note: NetCtrl** must be set to **1** to validate **Bit3, 2, 1** and **0**.
- **Byte 1:** Must be 00.
- **Byte 2:** Low-order byte of speed setting value (speed).
- **Byte 3:** High-order byte of speed setting value (speed).
- **Byte 4:** Low-order byte of acceleration time.
- **Byte 5:** High-order byte of acceleration time.
- **Byte 6:** Low-order byte of deceleration time.
- **Byte 7:** High-order byte of deceleration time.

If any of the inverter requests, MRS, FaultReset, RunRev, RunFwd, Speed setting value, Acceleration time and Deceleration time, fails, this instance will give an error reply.

# **6.3.5 Class 0x04 - Input Instance 70**

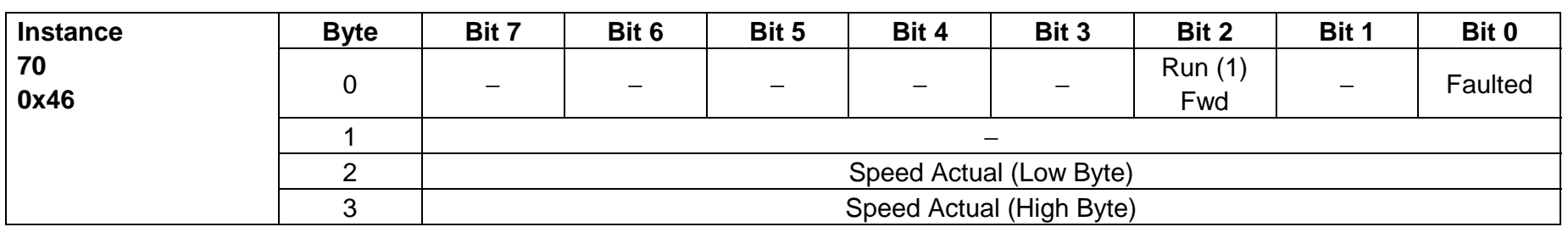

# **6.3.6 Class 0x04 - Input Instance 71 (Default)**

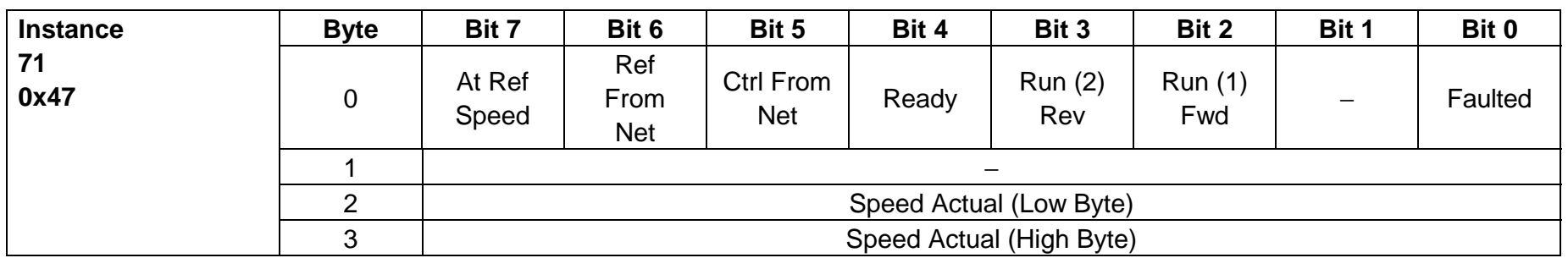

## **6.3.7 Class 0x04 - Input Instance 176**

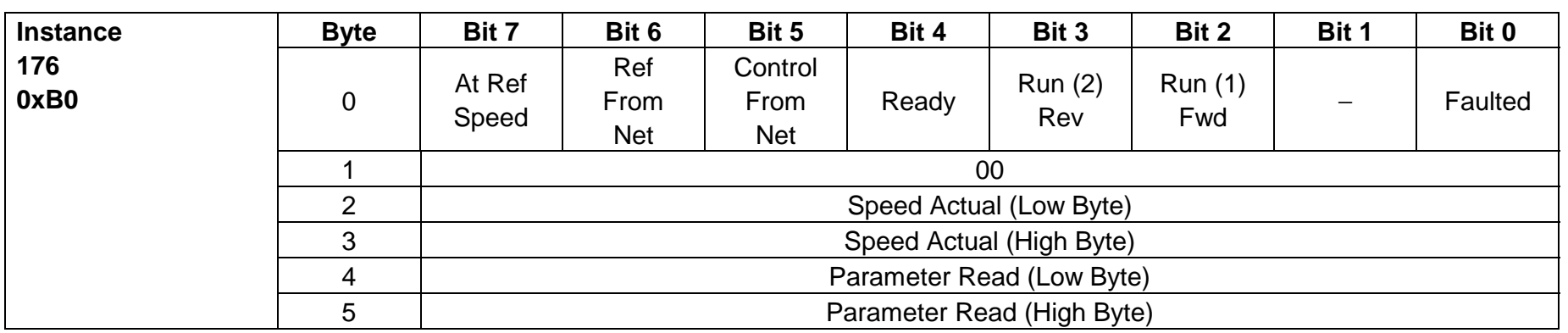

The Input Instance 176 (0xB0) provide 16 bits of parameter data.

Input Instance 176 **must** be used together with Output Instance 126 in those applications requiring parameter access.

Input Instance 176 utilizes 6 data bytes.

The Input Instance 176 bytes operates in the following manner:

**Byte 0:**

- **Bit 7** At Ref Speed The drive is very close to or at the Ref Speed.
- **Bit 6** Ref From Net Speed setting comes from the DeviceNet master.
- **Bit 5** Control From Net Fault Reset, Run Rev, Run Fwd come from the DeviceNet Master.

**Bit 4** - Ready.

- **Bit 3** Run Rev Drive is rotating in the reverse direction.
- **Bit 2** Run Fwd Drive is rotating in the forward direction.
- **Bit 1** Not Supported.
- **Bit 0** The drive is in a fault state.

**Byte 1:** Must be zero (00).

- **Byte 2:** Low Byte of the Speed Actual.
- **Byte 3:** High Byte of the Speed Actual.
- **Byte 4:** Low Byte of Parameter or Monitoring Data.

**Byte 5:** High Byte of Parameter or Monitoring Data.

## **6.3.8 Class 0x04 - Input Instance 150**

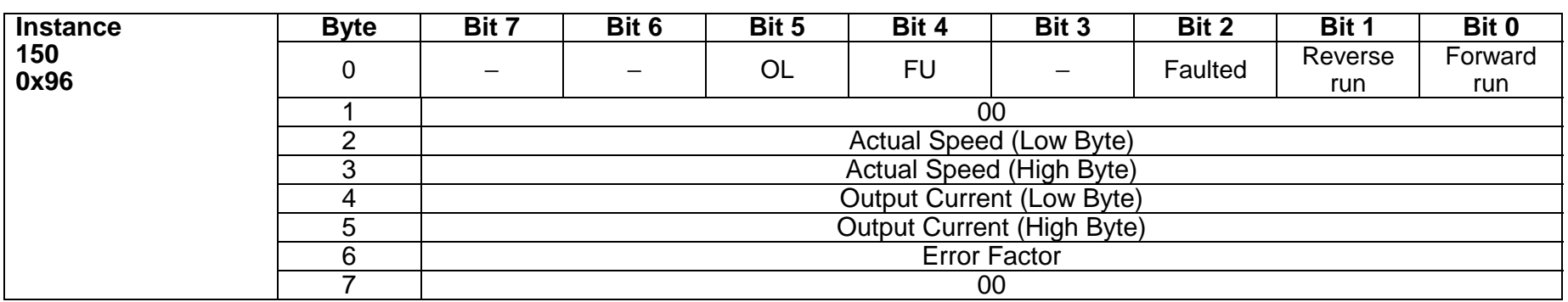

16-bit data is executed with the input instance 150 (0x96).

Input instance 150 must be used together in the command requiring parameter access.

Input instance 150 uses 8-byte data.

Input instance 150 is executed with the following rules:

#### **Byte 0:**

- **Bit 7** Not used
- **Bit 6** Not used

**Bit 5** - **If OL is set to 1**, the stall prevention is activated.

- **Bit 5 If OL is set to 0**, the stall prevention is not activated.
- **Bit 4 If FU is set to 1**, the output frequency is above the set value.
- **Bit 4 If FU is set to 0**, the output frequency is less the set value.
- **Bit 3** Not used
- **Bit 2 Faulted** An error has occurred with the inverter.
- **Bit 1** Reverse run
- **Bit 0** Forward run

#### **Byte 1:** 00

- **Byte 2:** Low-order byte of actual speed (speed).
- **Byte 3:** High-order byte of actual speed (speed).
- **Byte 4:** Low-order byte of output current.
- **Byte 5:** High-order byte of output current.
- **Byte 6:** Error cause code when inverter alarm occurs. (Refer to alarm code table provided later.)

**Byte 7:** 00

## **6.4 Class 0x05 - DeviceNet Connection Object**

FR-E5ND support only Polled I/O and Explicit Msgg, not Bit-Strobed I/O.

## **6.4.1 Class 0x05 Attributes - Instance 0**

Note: Not applicable to the FR-E500 series.

### **6.4.2 Class 0x05 Services - Instance 0**

Note: Not applicable to the FR-E500 series.

#### **6.4.3 Class 0x05 Instance Attributes Instance 1 - Explicit Messaging**

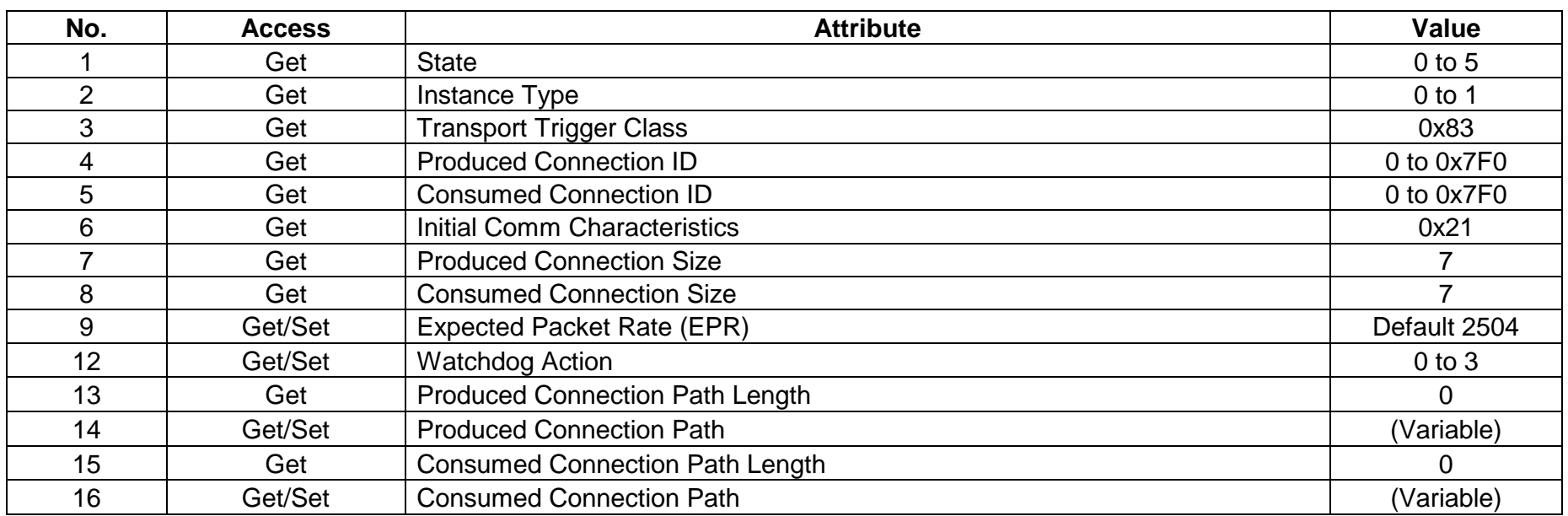

## **6.4.4 Class 0x05 Instance Attributes Instance 2 - Polled I/O**

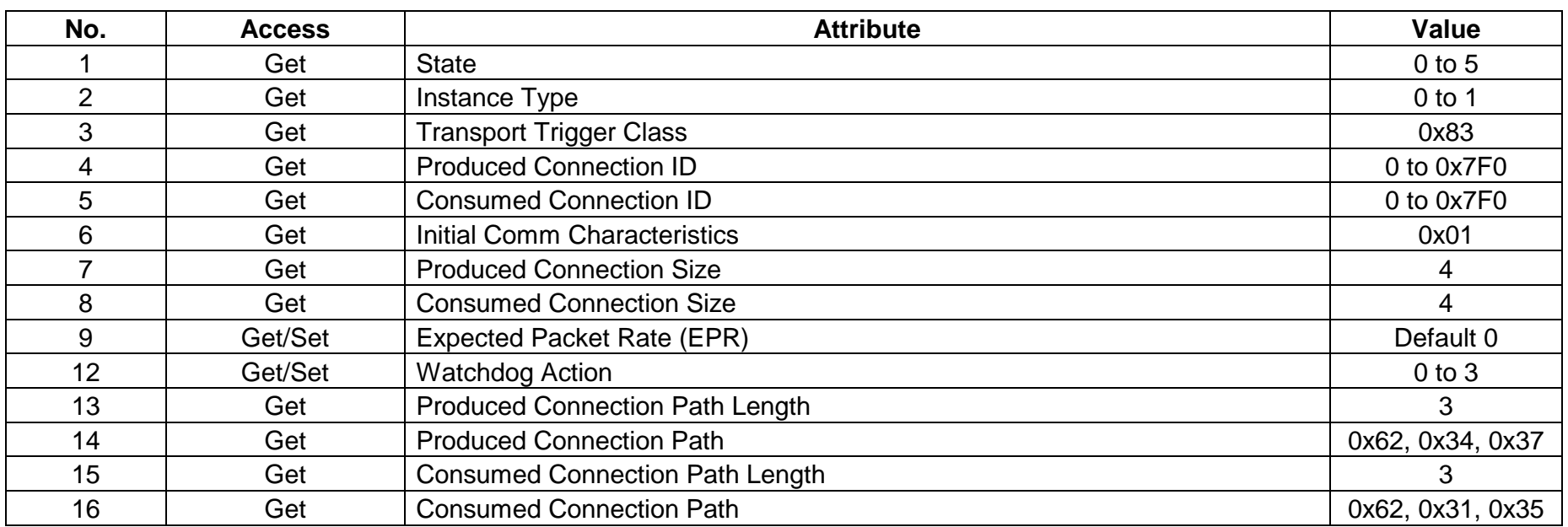

Note: 1. Depends on the communication data used. 4 for use of output instances 20, 21 and input instances 70, 71 or 6 for use of output instance 126 and input instance 176.

# **6.4.5 Class 0x05 Instance Attributes Instance 3 - Explicit messaging**

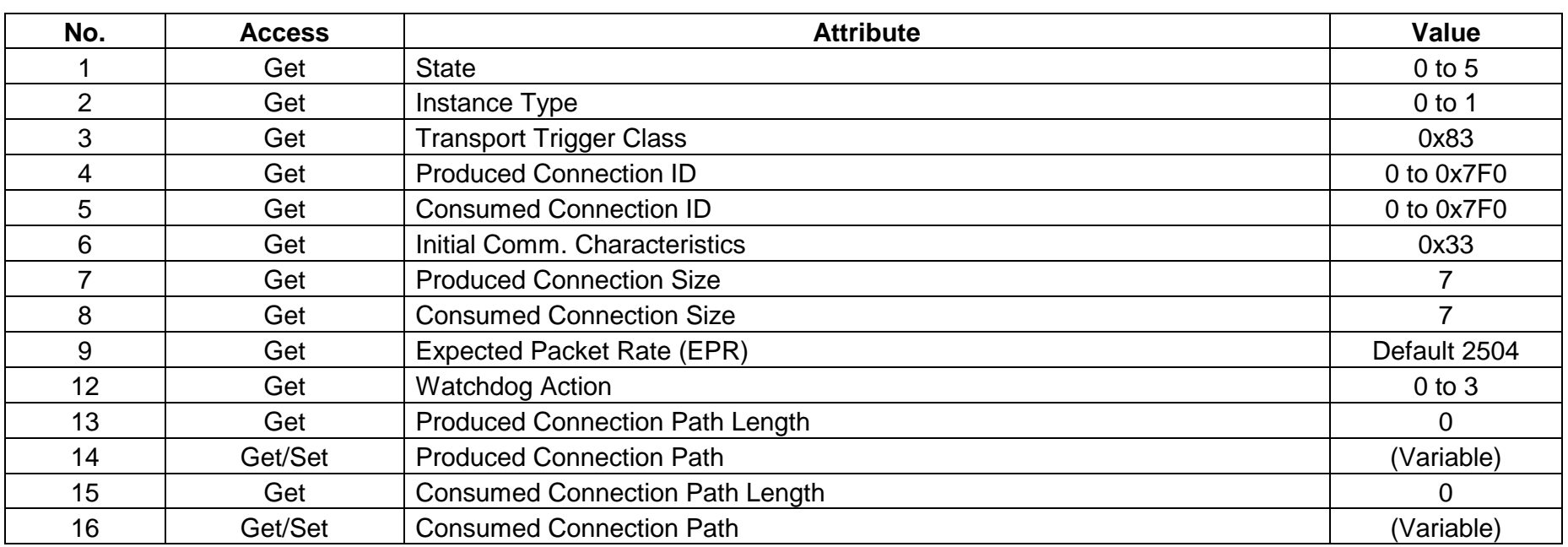

# **6.4.6 Class 0x05 Instance Attributes Instance 4 - Explicit Messaging**

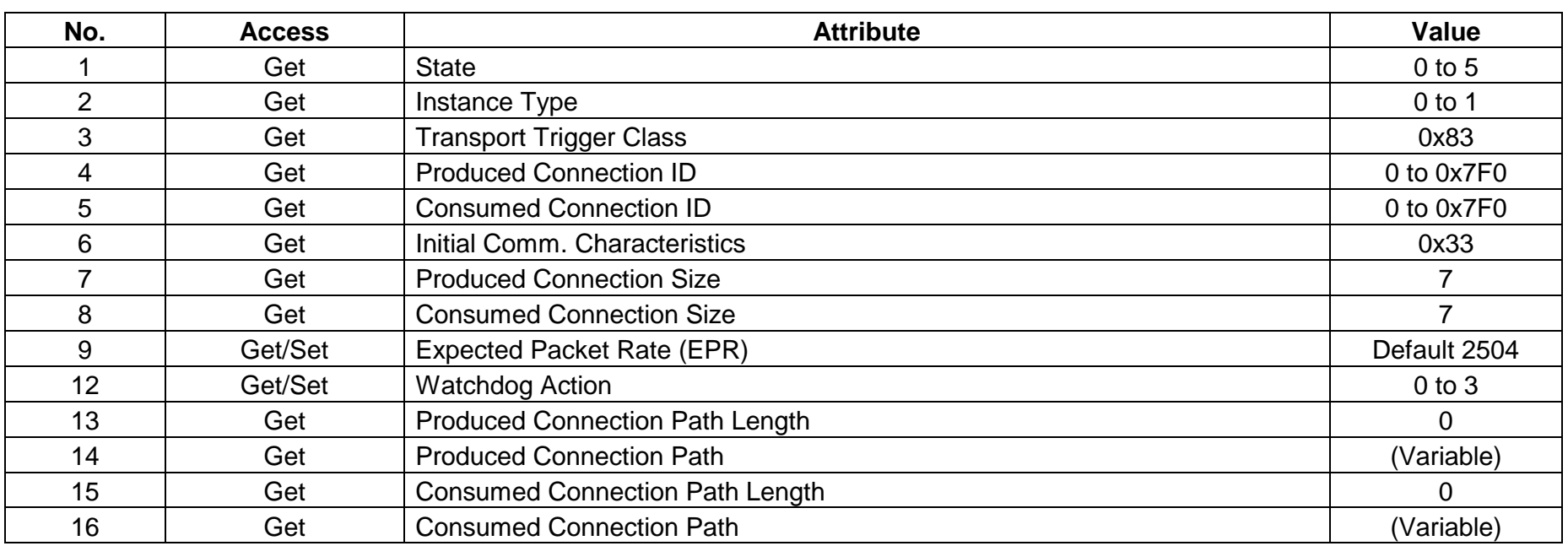

# **6.4.7 Class 0x05 Instance Attributes Instance 5 - Explicit Messaging**

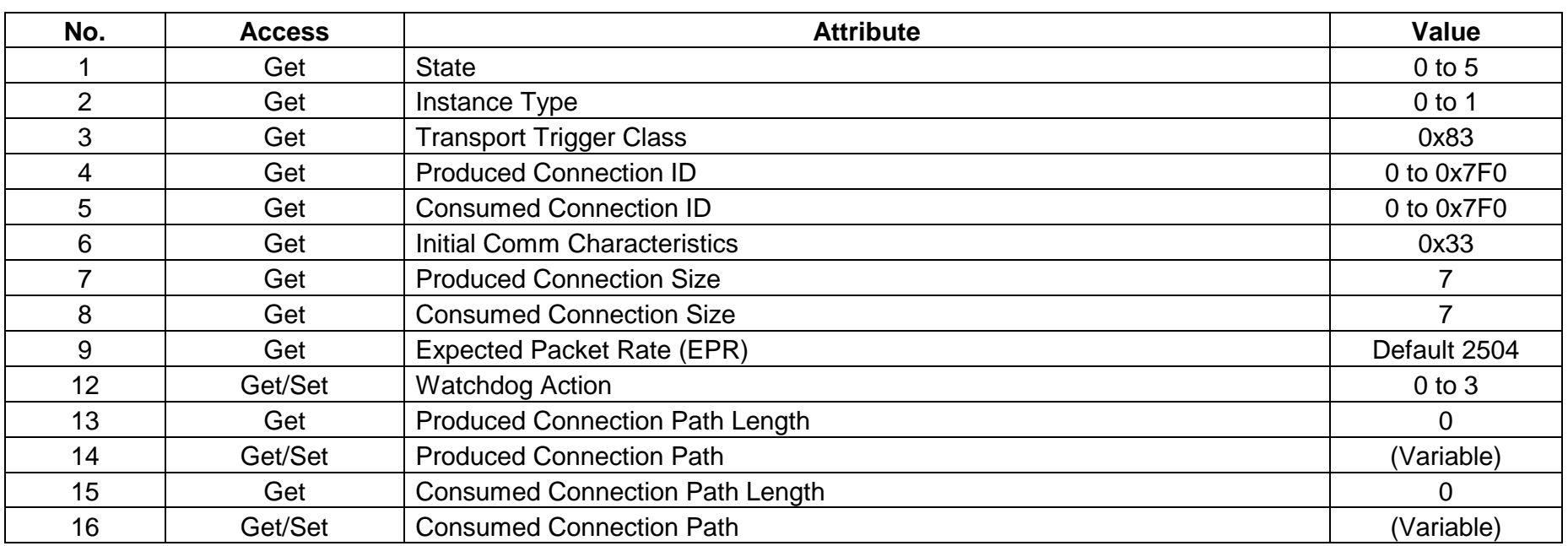

# **6.4.8 Class 0x05 Instance Attributes Instance 6 - Explicit Messaging**

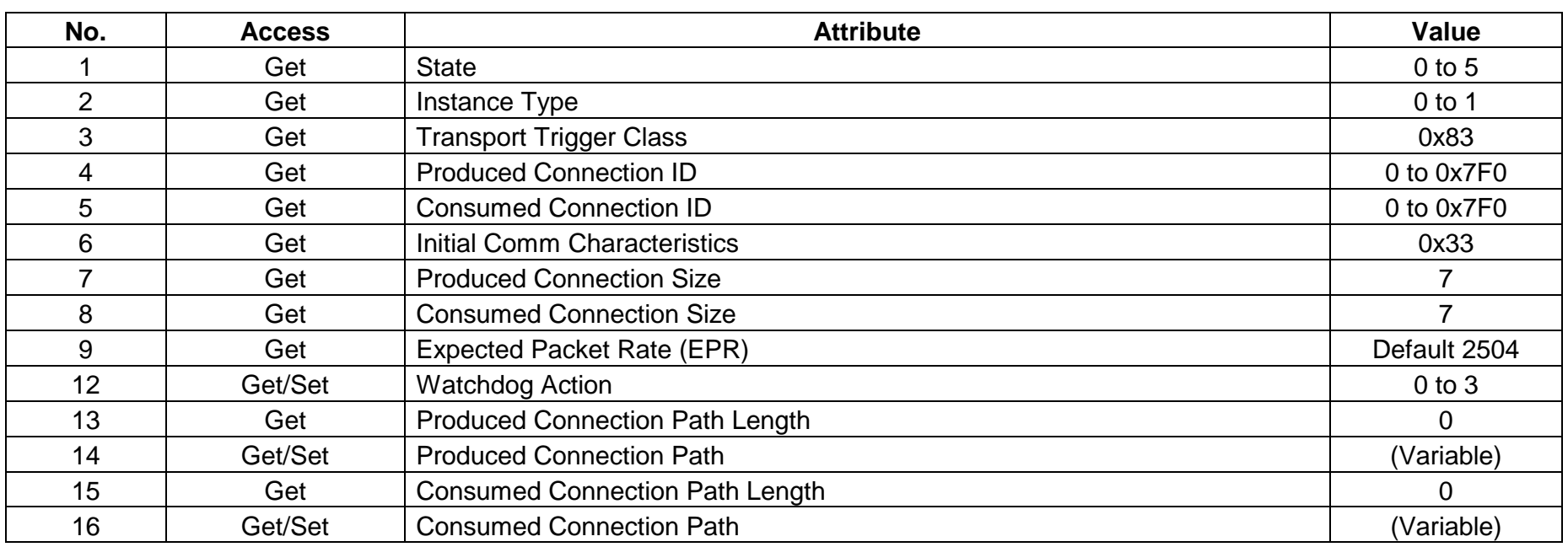

Note: Refer to Vol. I: 5-4 of DeviceNet Specifications for details.

# **6.4.9 Class 0x05 Instance Services - Instances 1, 2, 3, 4, 5, 6**

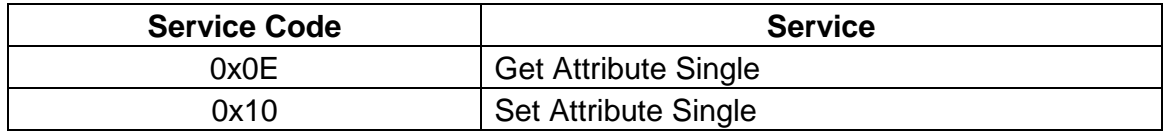

## **6.5 Class 0x28 - Motor Data Object**

### **6.5.1 Class 0x28 Attributes - Instance 0**

Note: Not applicable to the FR-E500 series.

### **6.5.2 Class 0x28 Services - Instance 0**

Note: Not applicable to the FR-E500 series.

## **6.5.3 Class 0x28 Instance Attributes Instance 1**

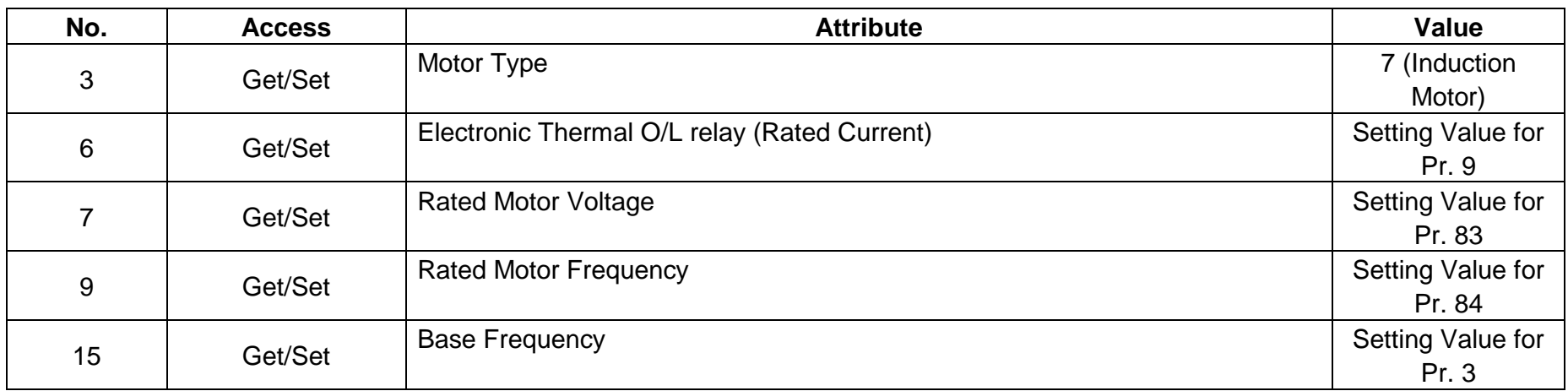

Refer to Vol. II: 6-29 of DeviceNet Specifications for details.

## **6.5.4 Class 0x28 Instance Services**

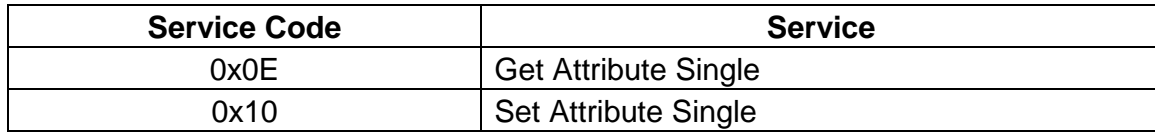

# **6.6 Class 0x29 - Control Supervisor Object**

#### **6.6.1 Class 0x29 Attributes - Instance 0**

Note: Not applicable to the FR-E500 series.

## **6.6.2 Class 0x29 Services**

Note: Not applicable to the FR-E500 series.

#### **6.6.3 Class 0x29 Instance Attributes Instance 1**

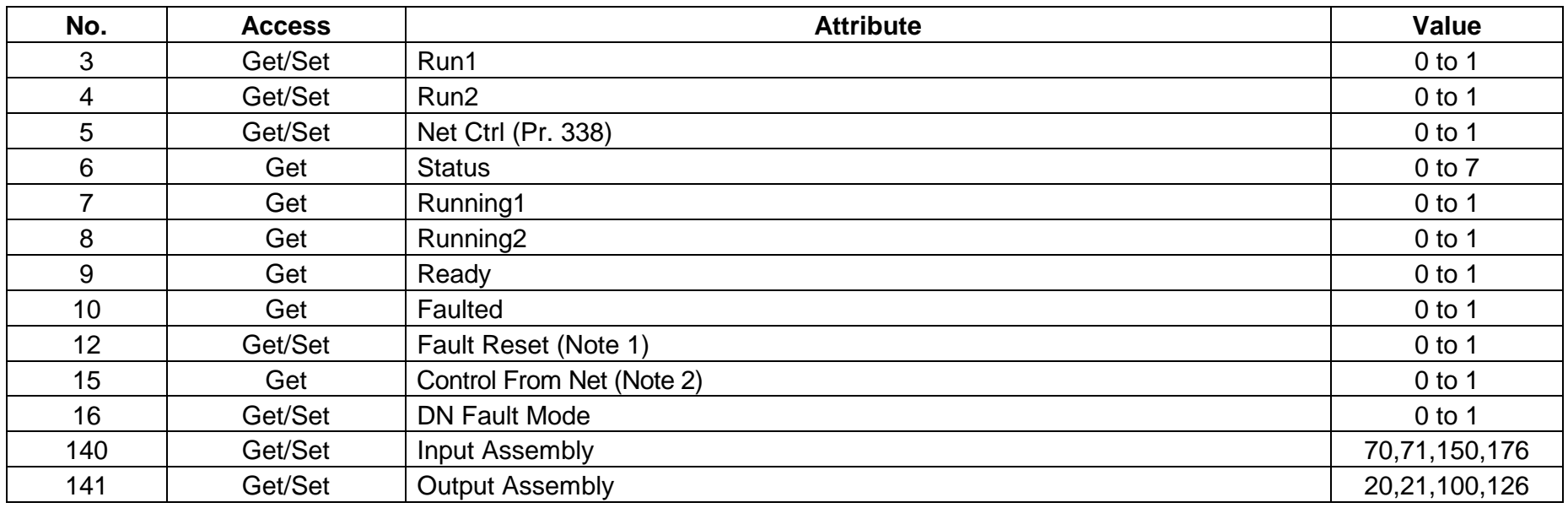

Note: 1. After setting data to 1 and executing a reset, a reset cannot be executed again unless the data is set to 0 once to cancel a reset.

- 2. This data is updated only after an inverter reset or operation cycle.
- 3. Refer to Vol. II: 6-29 of DeviceNet Specifications for details.

## **6.6.4 Class 0x29 Instance Services**

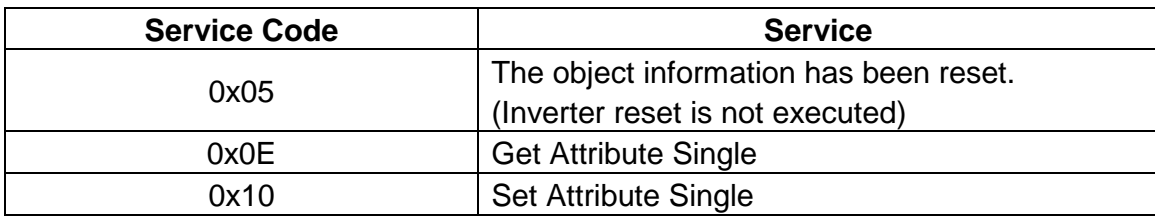

## **6.7 Class 0x2A - AC Drive Object**

### **6.7.1 Class 0x2A Attributes - Instance 0**

Note: Not applicable to the FR-E500 series.

## **6.7.2 Class 0x2A Services**

Note: Not applicable to the FR-E500 series.

## **6.7.3 Class 0x2A Instance Attributes Instance 1**

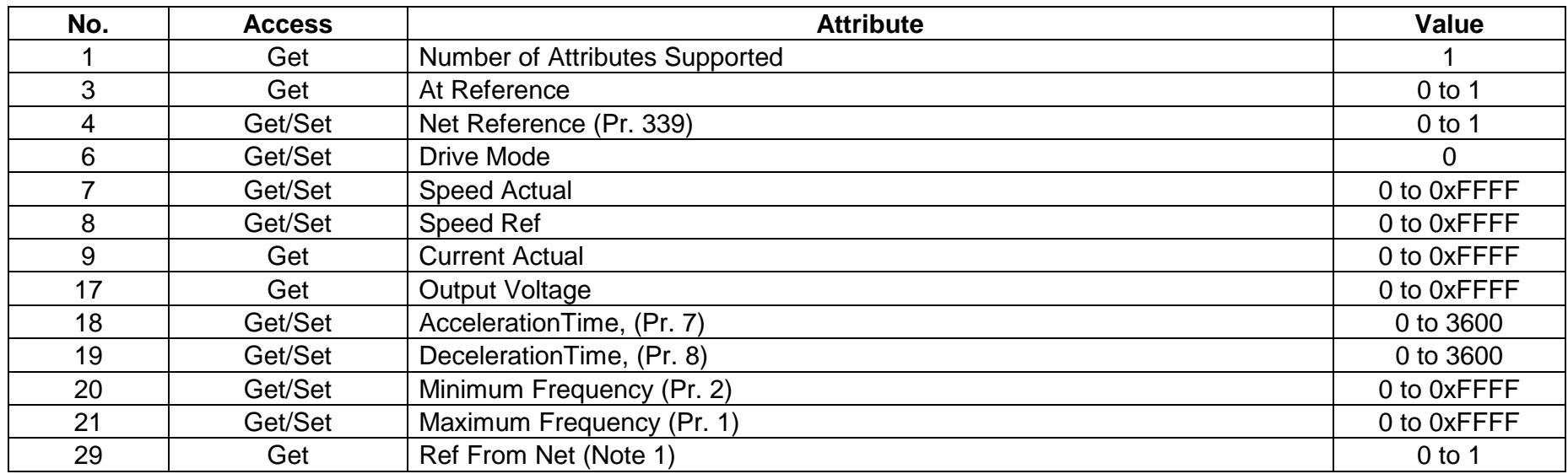

#### **AC Profile Compatibles**

Note: 1. This data is updated only after an inverter reset or power cycle.

The following variables and parameters are vendor-specific, please refer to Mitsubishi FR-E520S-EC/CH /FR-E540 inverter manuals for more details:

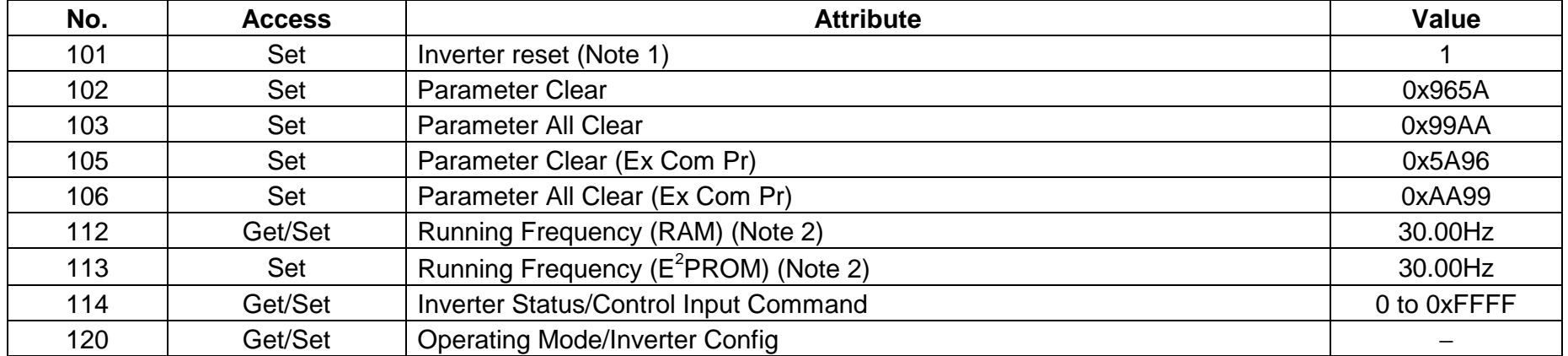

# **FR-E500 System Environment Variables**

Note: 1. Please refer to page 63 , Item 4 for details.

2. Write to No.112 and No.113 can be read out from No.112.

#### **FR-E500 Real Time Parameters**

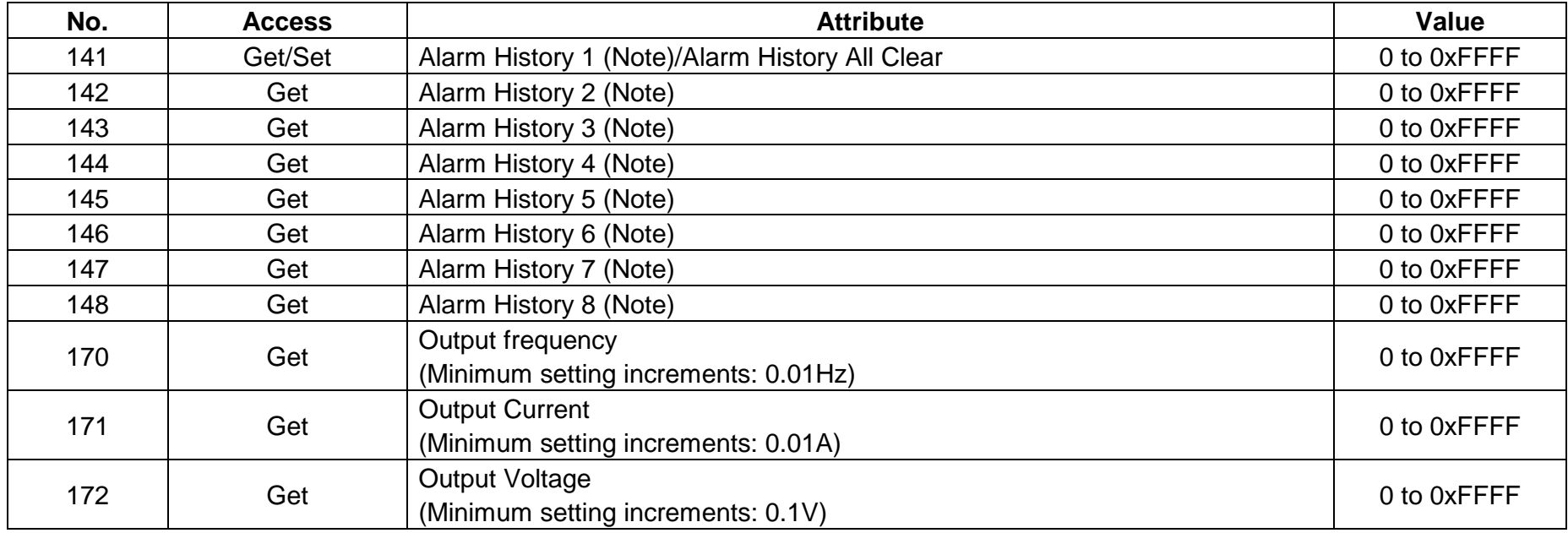

Note: For the alarm history, refer to the alarm code list on the next page.

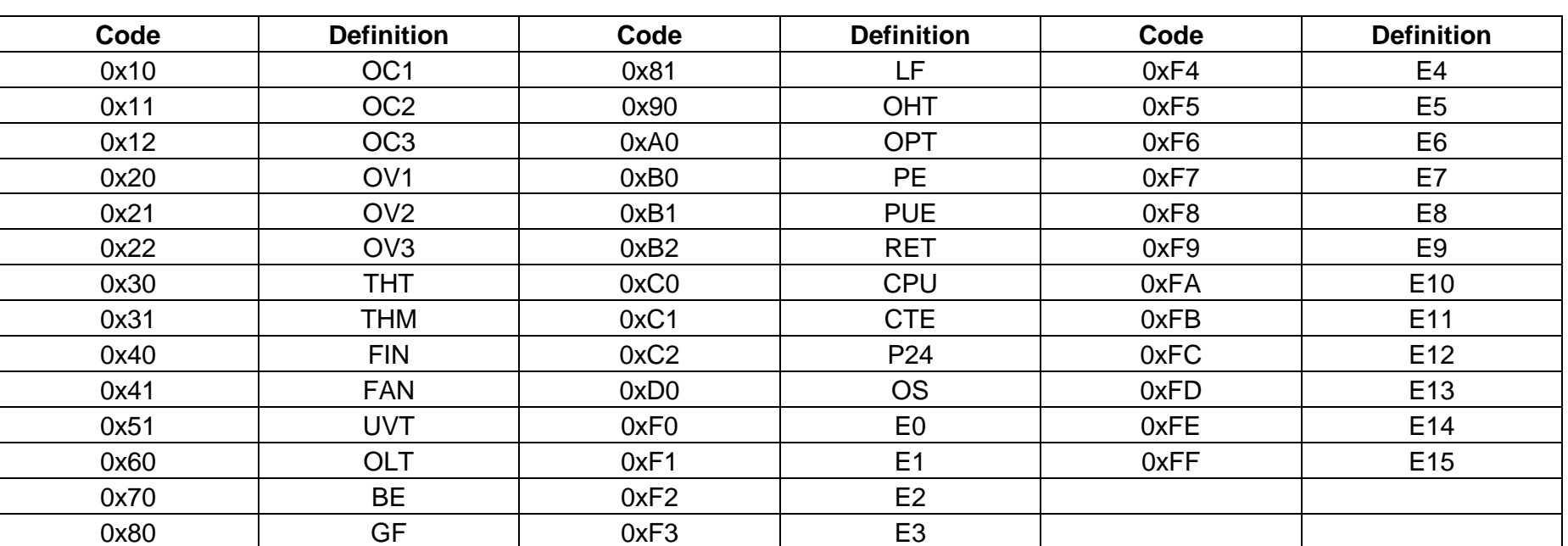

#### **Alarm Code List**

Note: Please refer to FR-E520S-EC/CH /FR-E540 Instruction Manuals for explanation of Alarm Codes.

#### **6.7.4 Class 0x2A Instance Services**

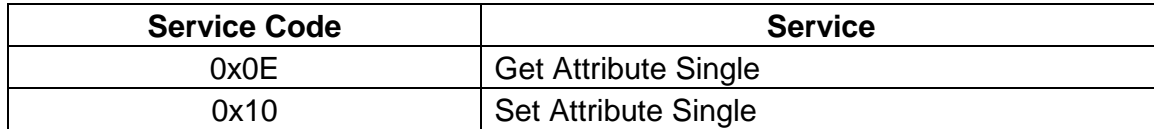

## **6.8 Class 0x66 - E500 Extended Object 1**

#### **6.8.1 Class 0x66 Attributes - Instance 0**

Note: Not applicable to the FR-E500 series.

## **6.8.2 Class 0x66 Services**

Note: Not applicable to the FR-E500 series.

## **6.8.3 Class 0x66 Instance Attributes Instance 1**

#### **FR-E500 Parameters**

**(Please refer to the relevant FR-E500 Instruction Manual for parameter details) (Pr. 0 = No.10)**

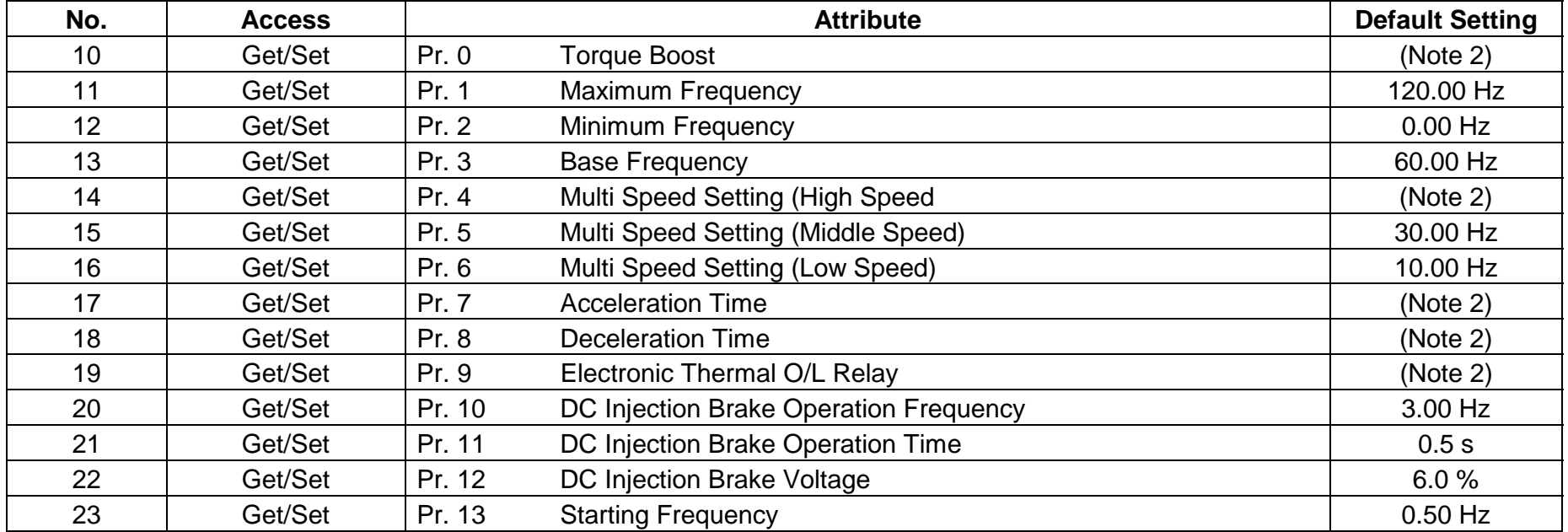

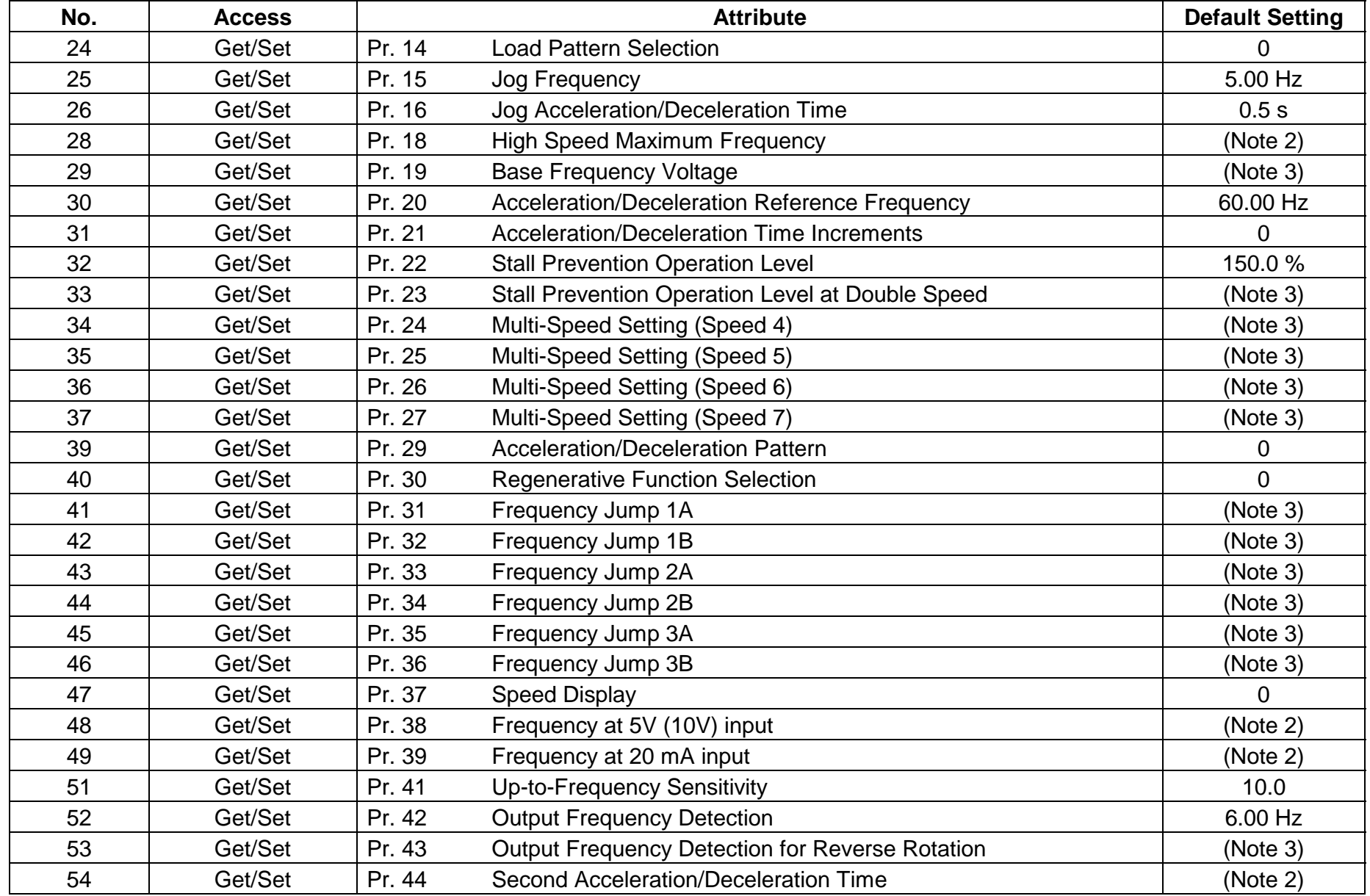

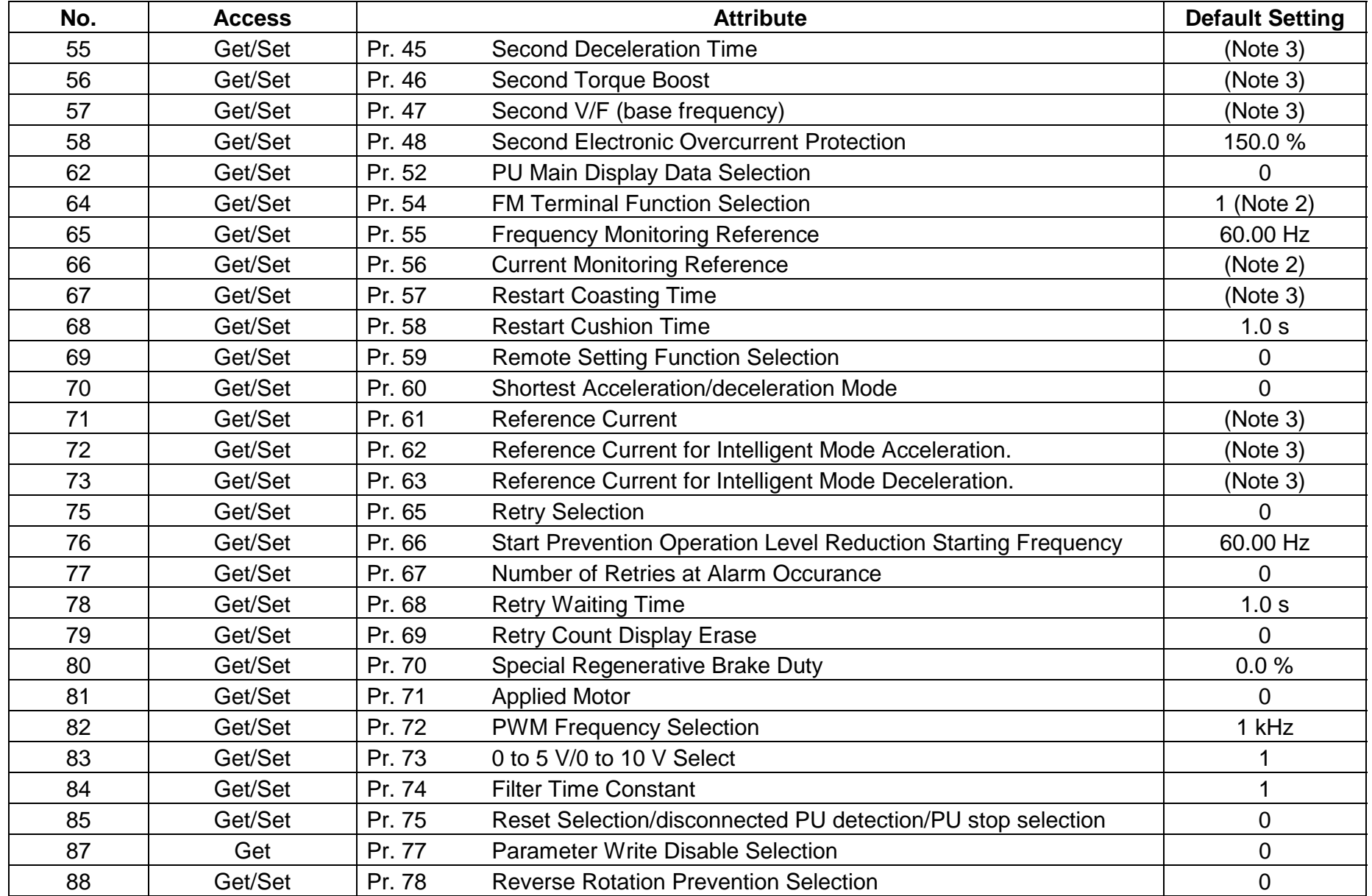

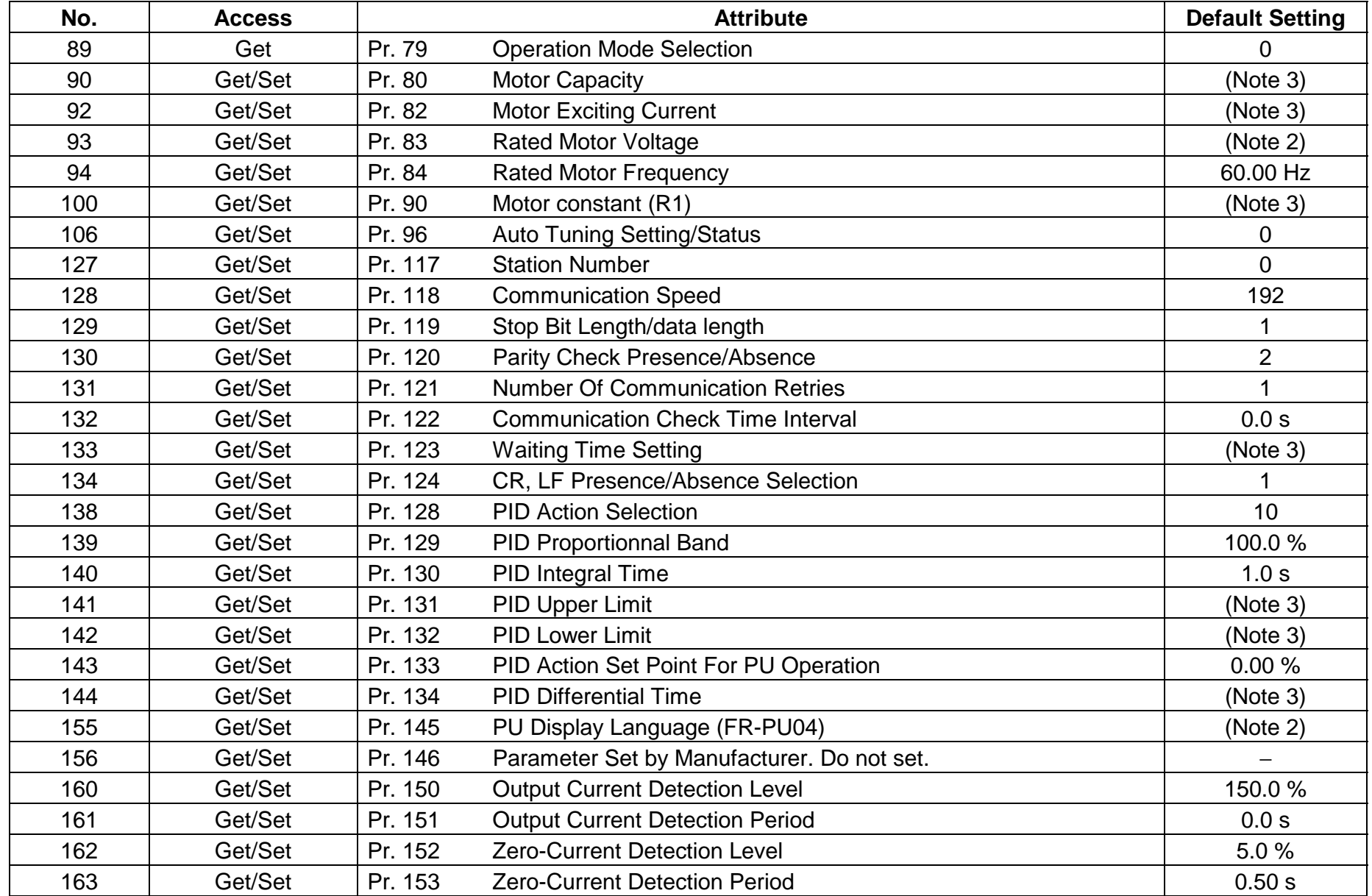

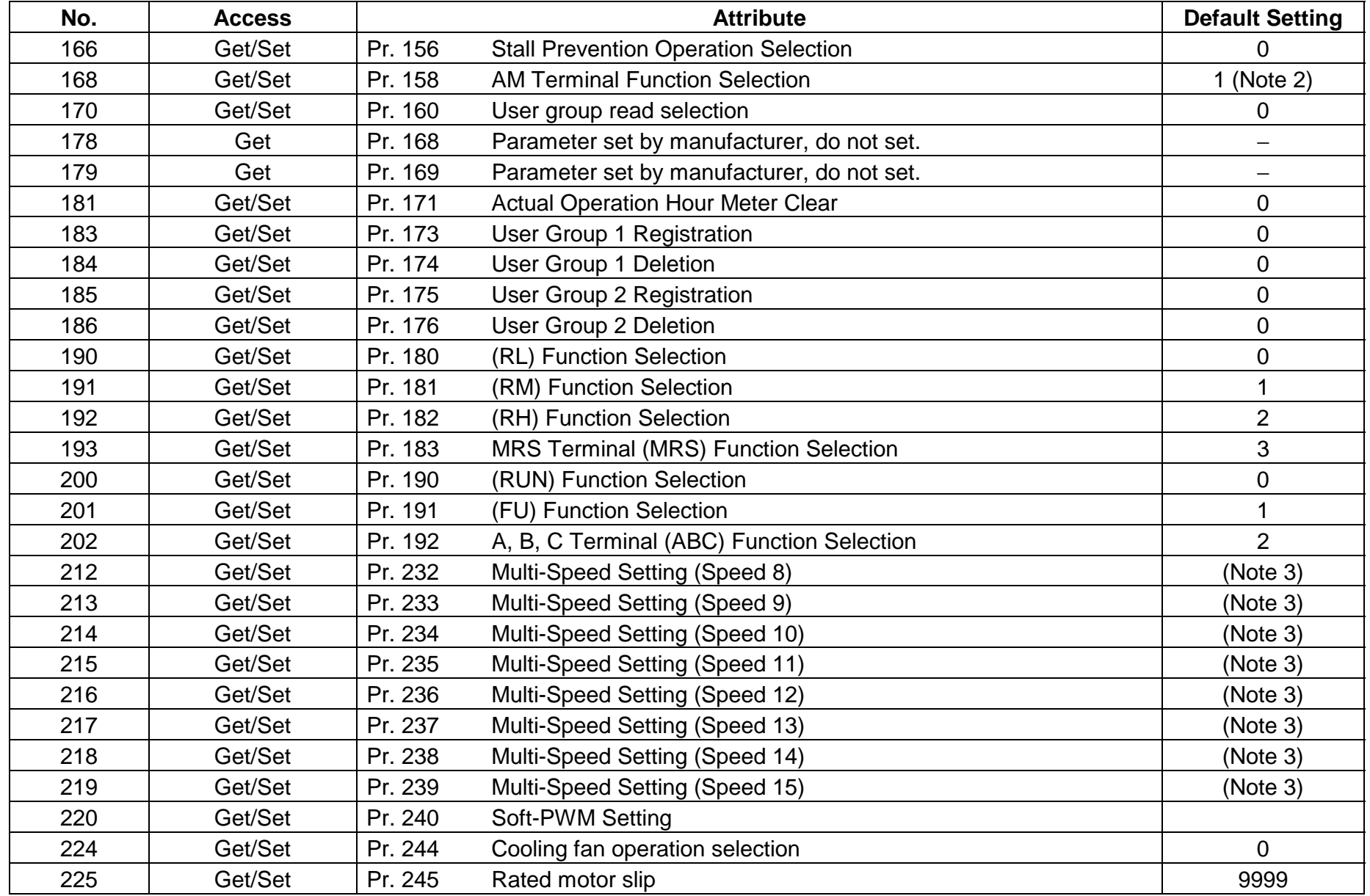

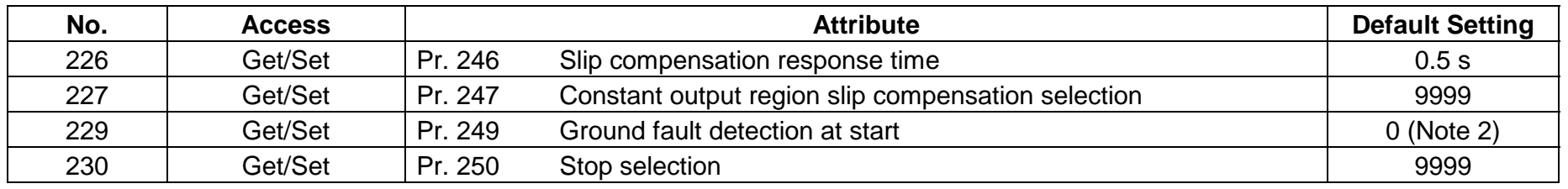

Note: 1. Parameters marked "Special" should not be changed under normal operating conditions. Improper inverter operation and damage to equipment may occur.

- 2. Some default settings depend on the capacity, voltage class or type (EC, NA etc.) of the inverter.
- 3. The default settings 65535, 6553.5 Unit, 655.35 Unit simply indicate the function is NOT Active. These settings will be reflected as "9999" when viewed via the inverter parameter unit.
- \* Changing the value will generate the actual effects, but is NOT reflected correctly in DeviceNet Manager.

### **6.8.4 Class 0x66 Instance Services**

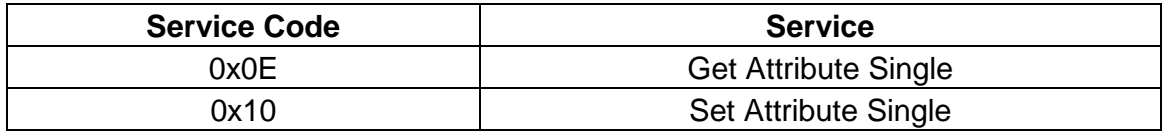

## **6.9 Class 0x67 - FR-E500 Extended Object II**

### **6.9.1 Class 0x67 Attributes - Instance 0**

None. Not Applicable, not related to FR-E500.

## **6.9.2 Class 0x67 Services**

None. Not Applicable, not related to FR-E500.

## **6.9.3 Class 0x67 Instance Attributes Instance 1**

#### **More FR-E500 Parameters**

#### **(Please refer to the relevant FR-E500 Instruction Manual for Details)**

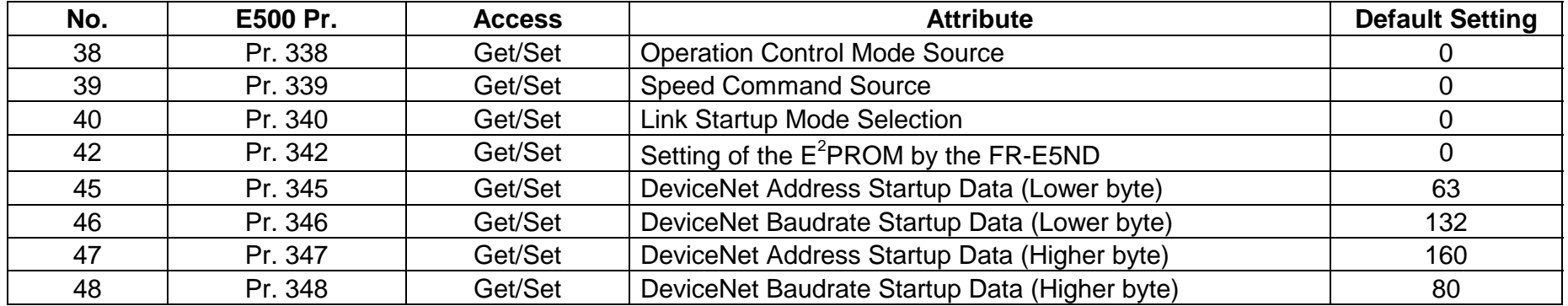

#### **Calibration Functions**

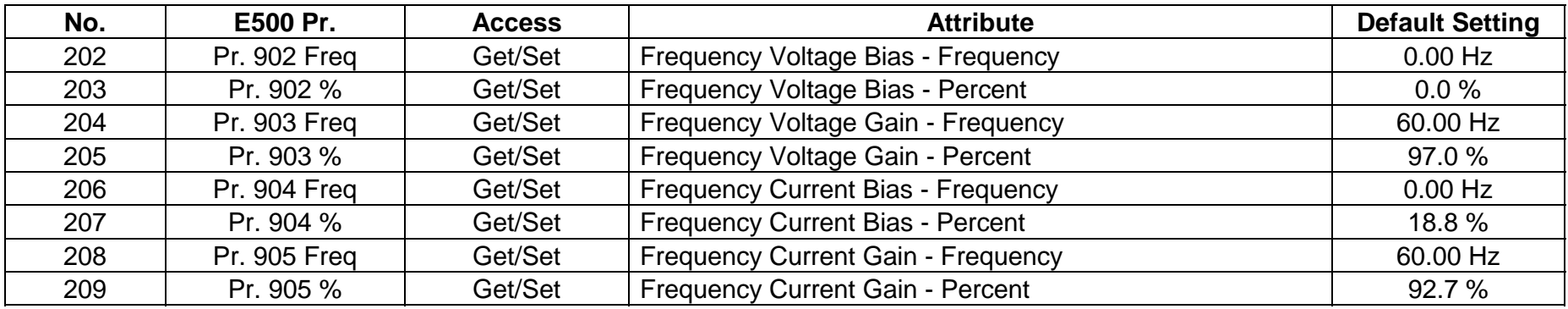

Note: 1. Parameters marked "Special" should not be changed under normal operating conditions. Improper inverter operation and damage to equipment may occur.

2. Some default settings depend on the capacity, voltage and type (i.e. EC, NA) of inverter.

3. The default settings 65535, 6553.5 Unit, 655.35 Unit simply indicate the function is NOT Active. These settings will be reflected as "9999" when viewed via the inverter parameter unit.

## **6.9.4 Class 0x67 Instance Services**

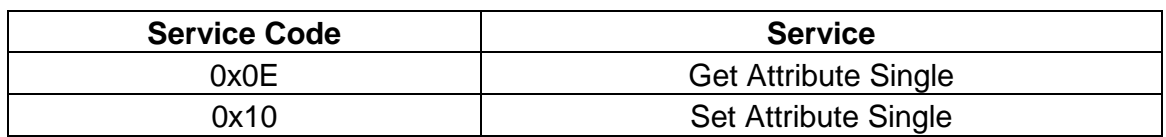

# **6.10 Response Timing**

Item 1. Polling - Reading & Request Without Changing State:

Explicit Messaging (G2 and G3) - Get-Attribute-Reading Data:

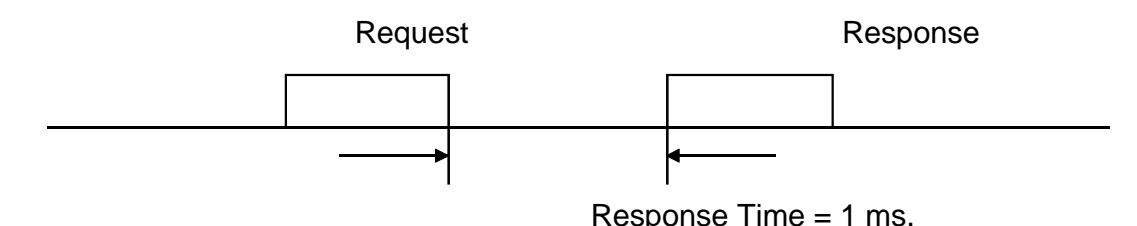

Item 2. Polling - Writing & Request With Changing State:

Explicit Messaging (G2 and G3) - Set-Attribute-Writing Data (Excluding Items 3 and 4):

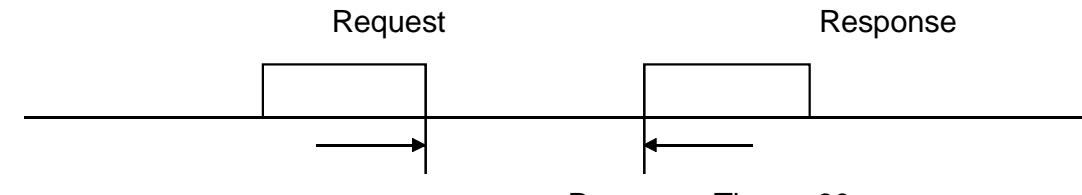

Response Time = 30 ms.
Item 3. PrClr, PrAllClr, PrClr (ECP), PrAllClr (ECP):

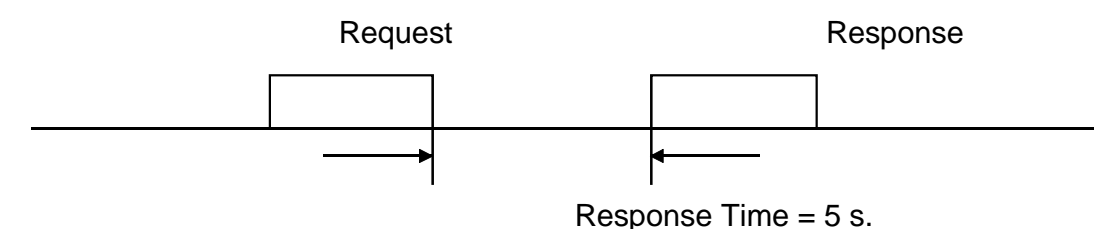

Item 4. Inverter reset and Pr. 340 = 0:

The drive will go to Ext-mode afterwards.

### **6.11 Recommendation For Software Developers**

For software developers only:

- a. Make a handshake procedure, send a request, wait for response, then go to next request.
- b. Set waiting time between each message based on FR-E5ND specifications above, e.g. for reading set to 1 ms each time; for writing set to 30 ms each time.

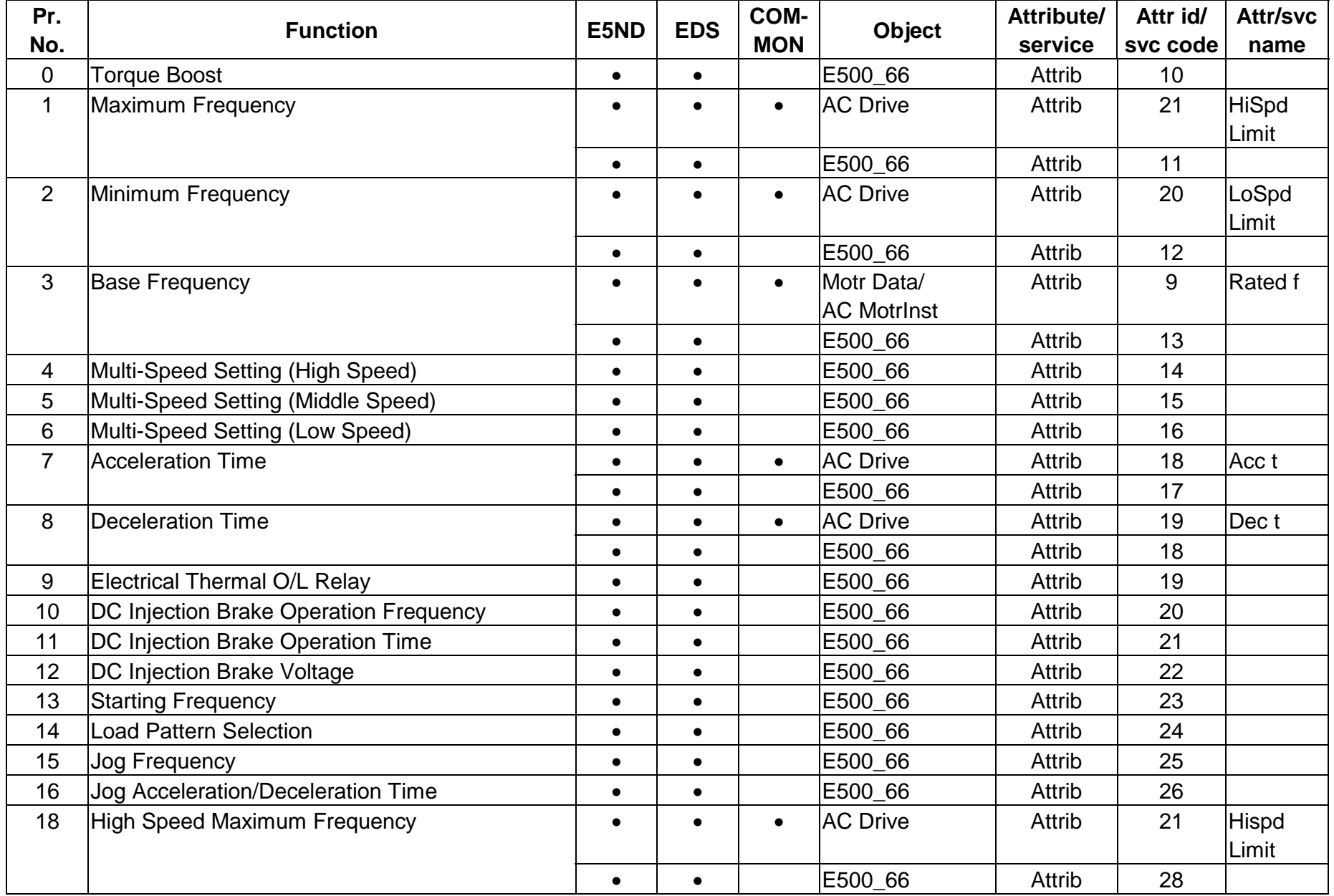

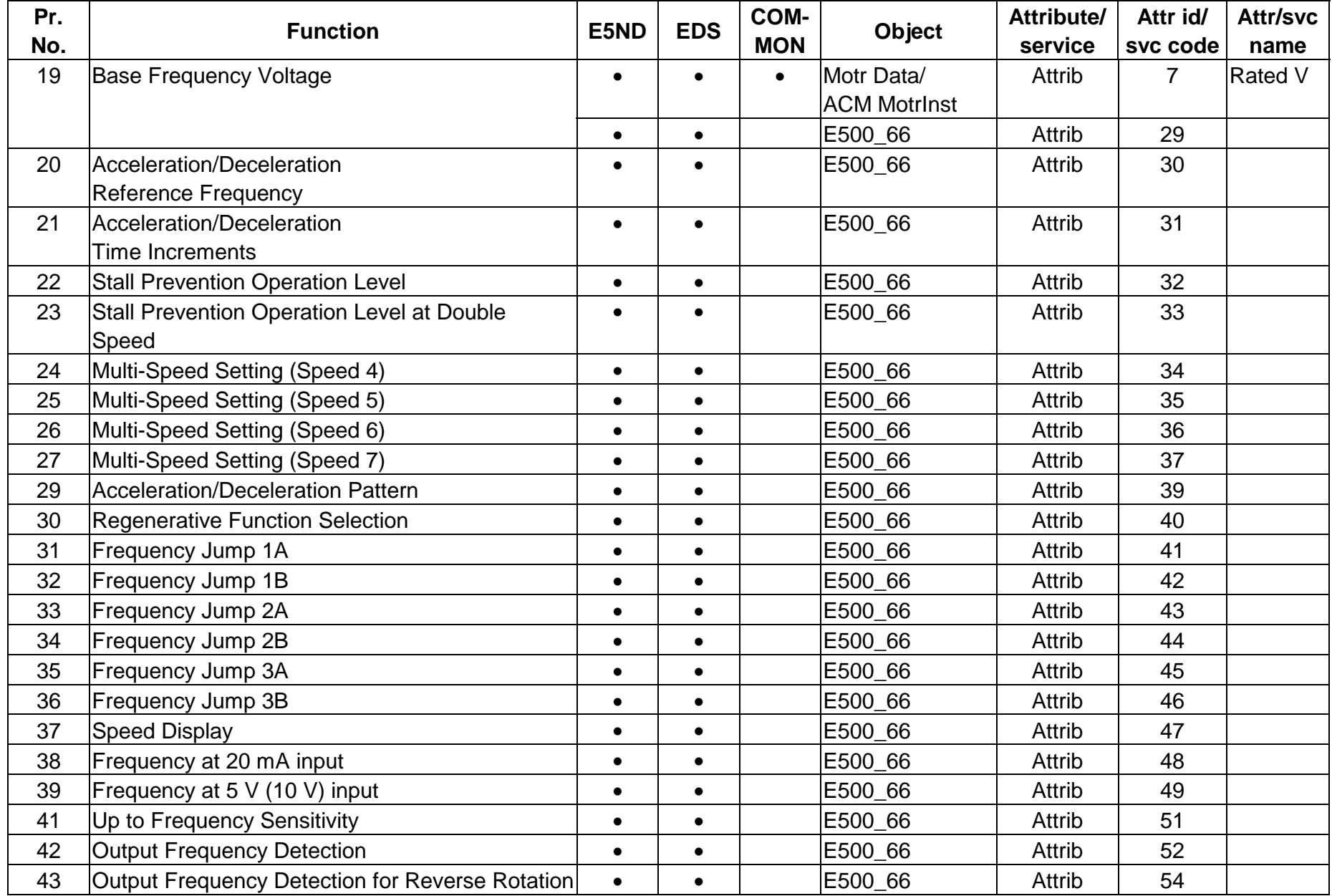

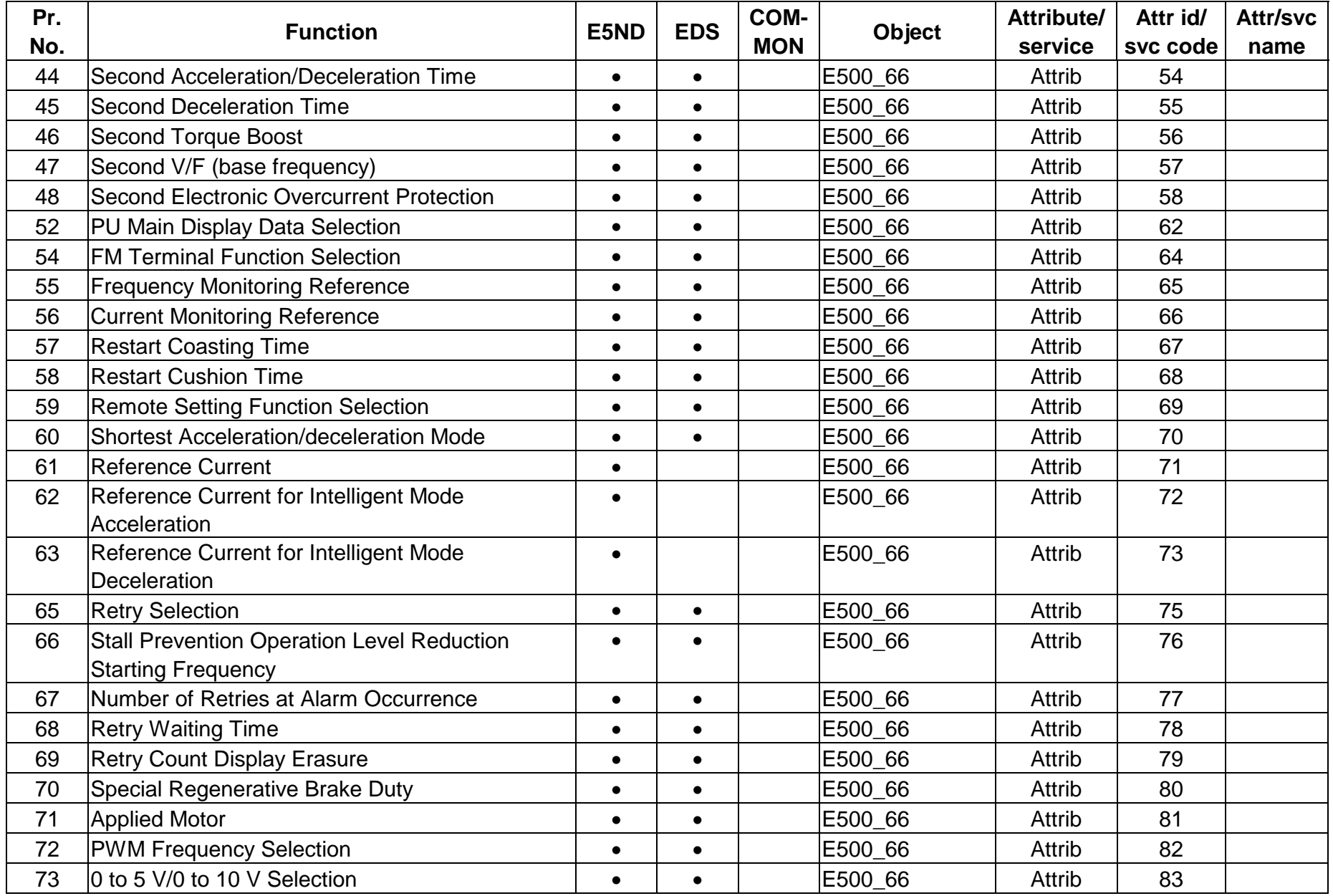

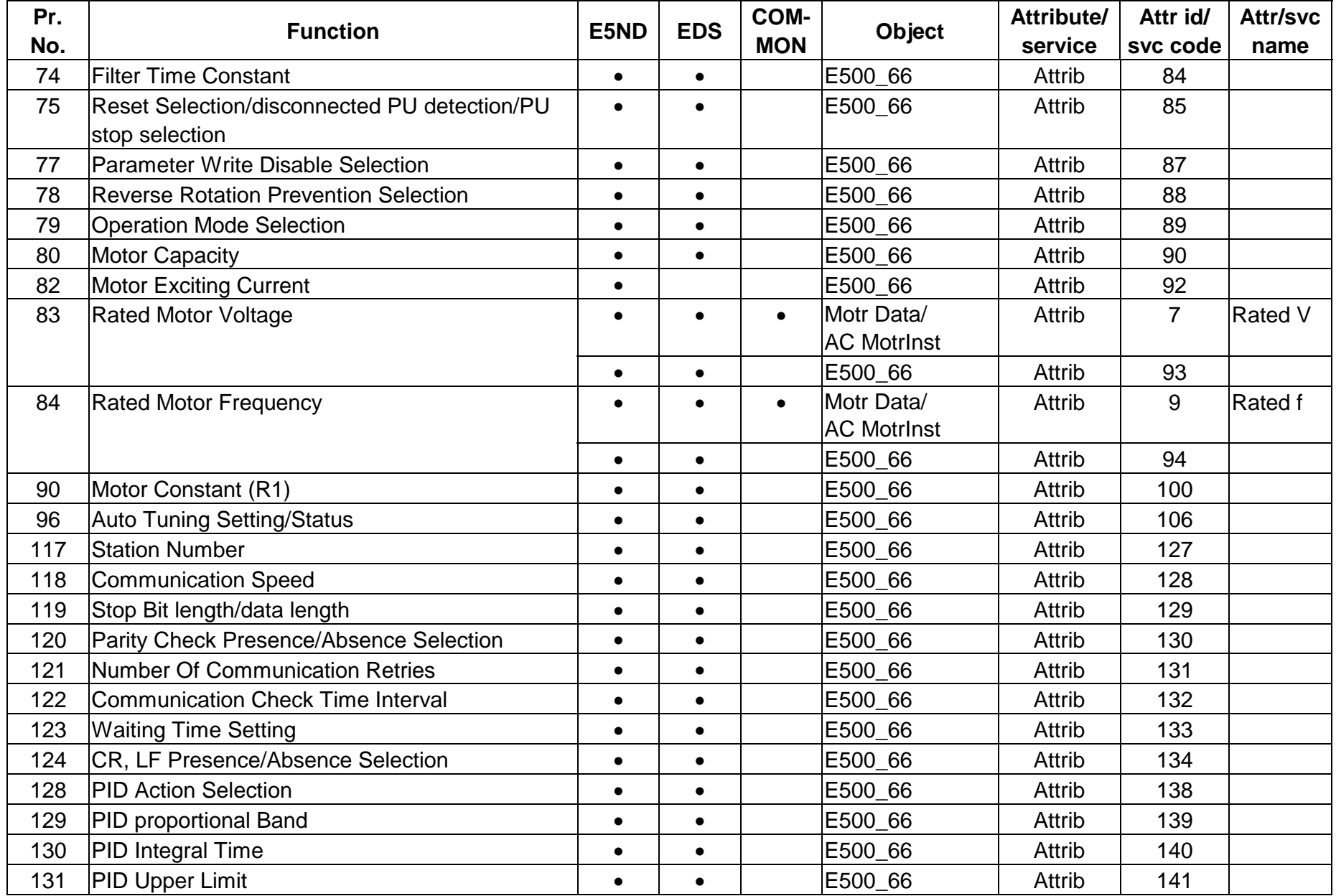

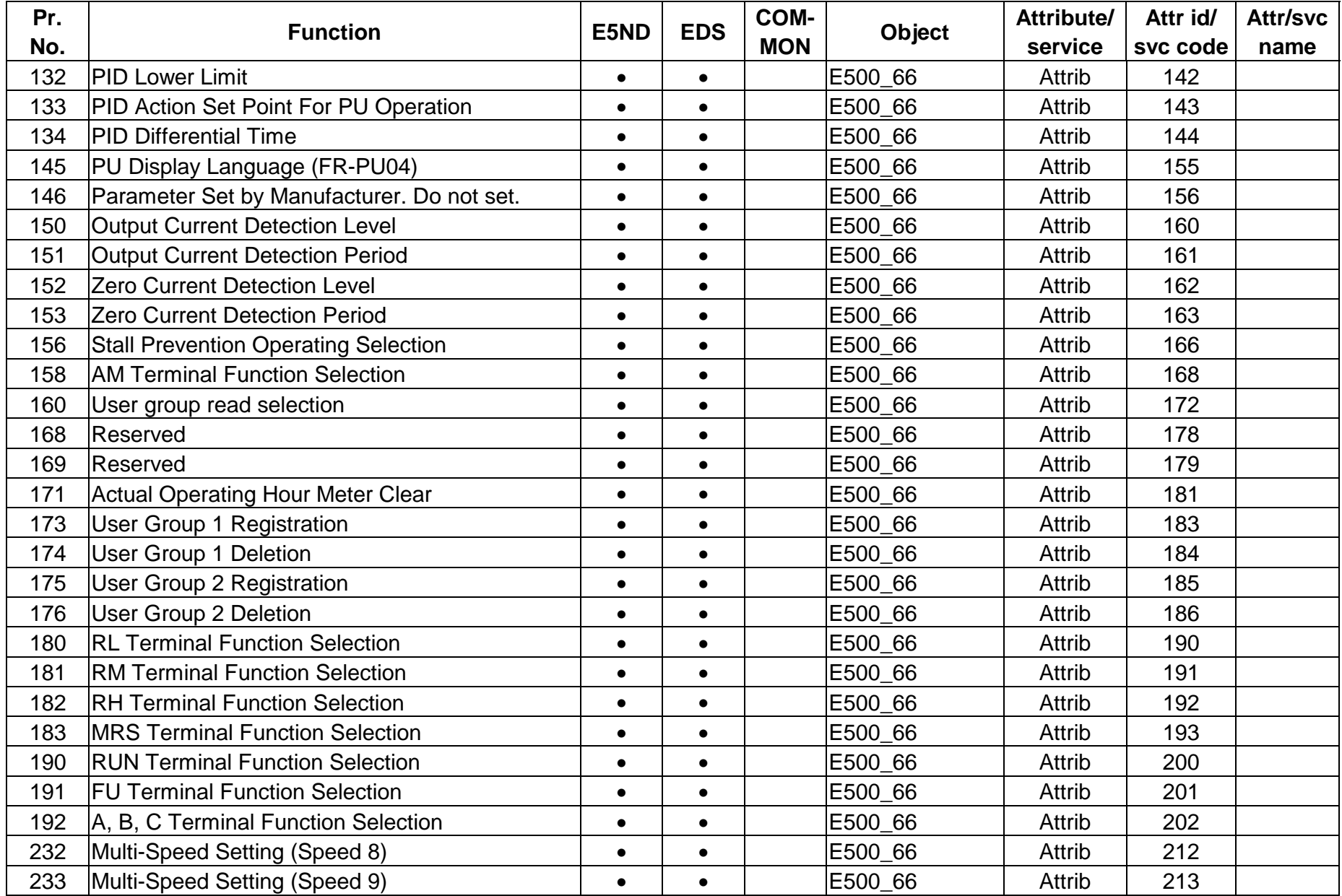

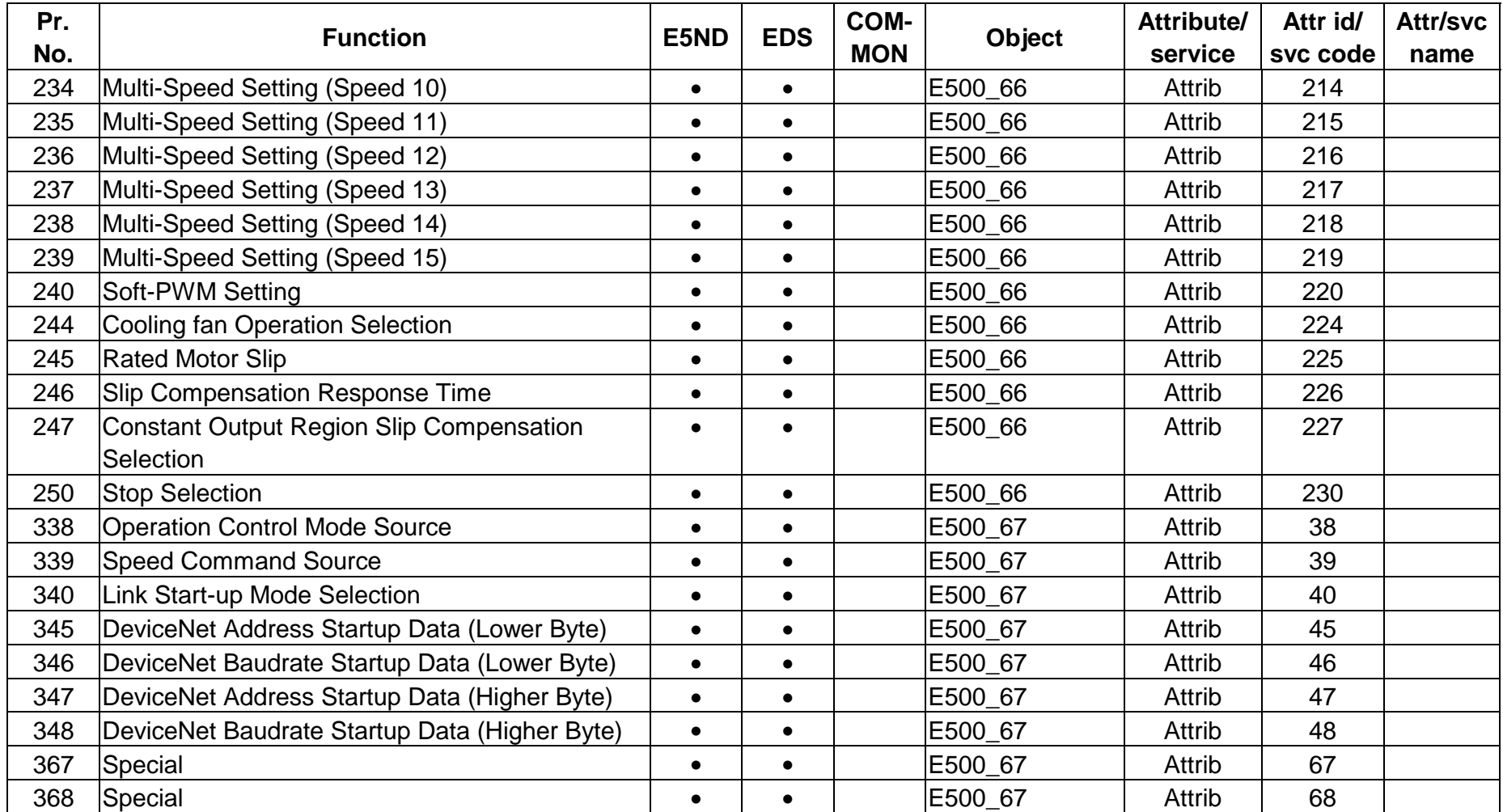

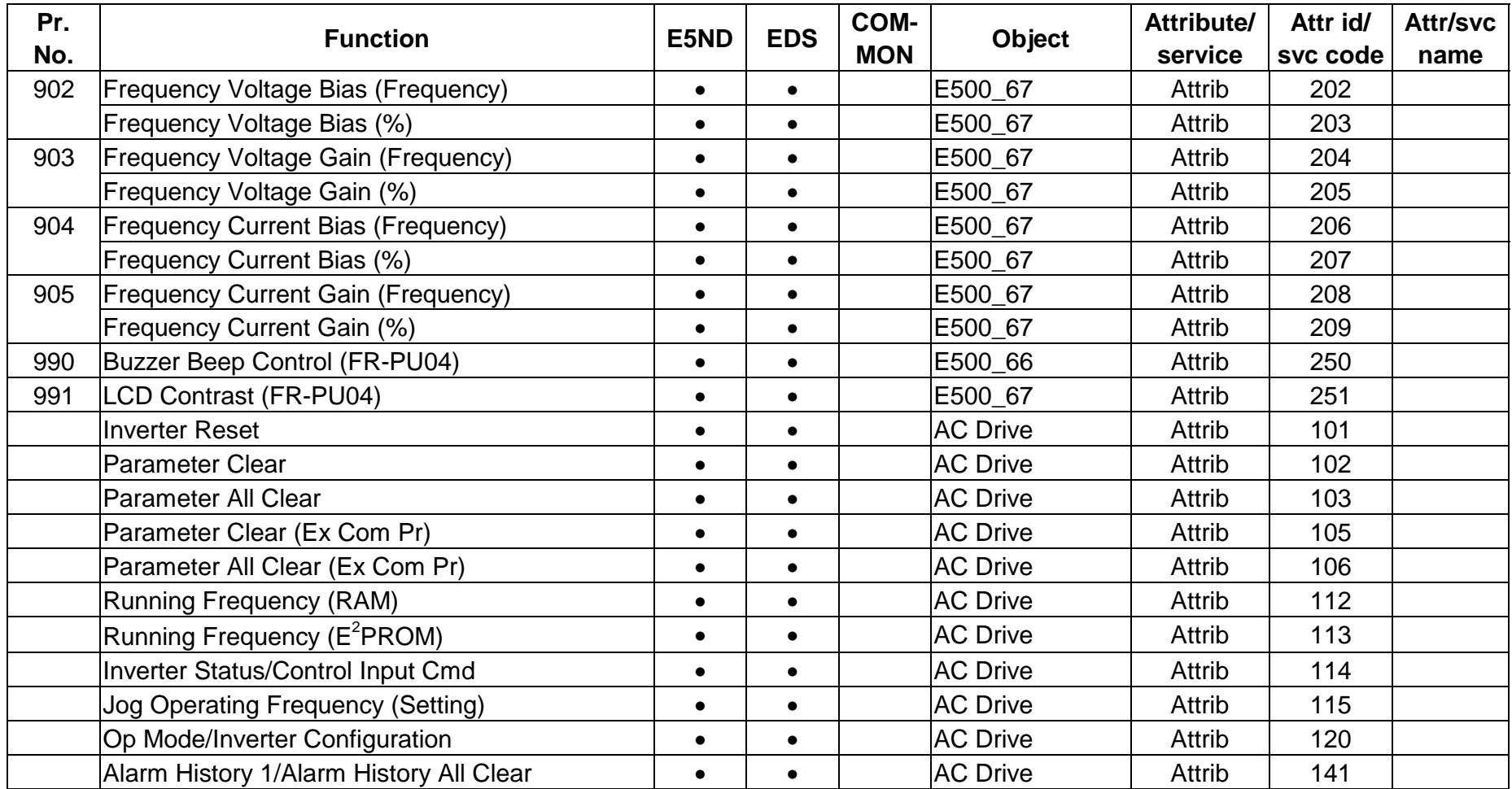

# 8. TROUBLESHOOTING

### *TROUBLESHOOTING*

If a fault occurs and the inverter fails to operate properly, locate the cause of the fault and take proper corrective action b y referring to the troubleshooting below. If the corresponding information is not found in the table, the inverter has a problem, or the component parts are damaged, contact the nearest service representative.

### **8.1 Inspecting the Display on Parameter Unit and Status LED on the FR-E5ND**

In response to the occurrence of a fault, the display unit of the inverter automatically displays the code of the detected fault and Status LED on FR-E5ND shows the status of the detected fault.

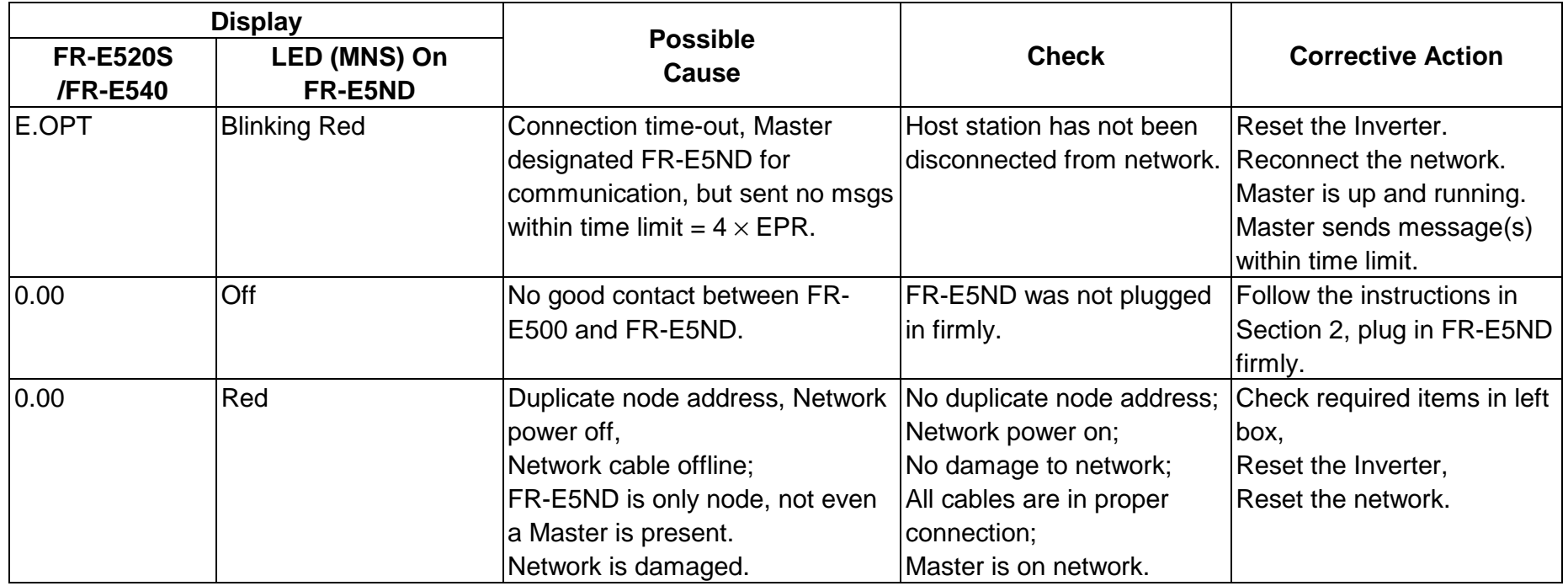

Note: It should be noted that the EPR setting refers to the EPR set by the DeviceNet master.

## 9. SPECIFICATIONS

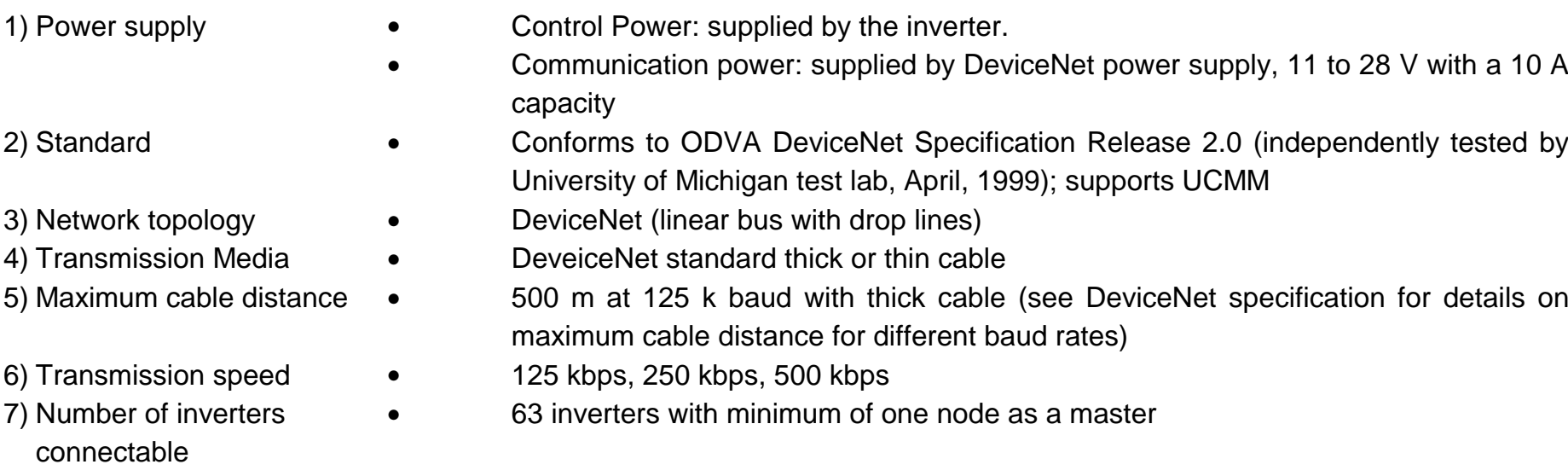

- 
- 9) Environmental
- 8) Supported inverters FR-E520S-EC/FR-E520S-CH/FR-E540

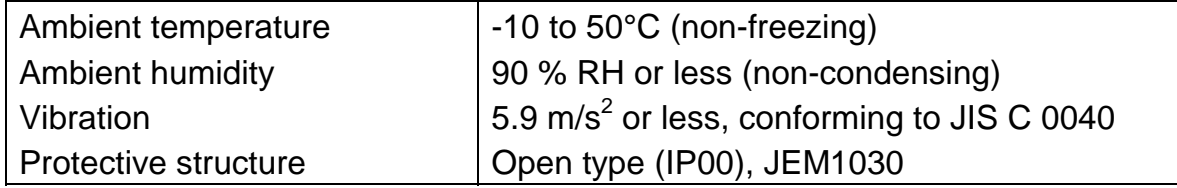

## APPENDIX 1 ELECTRONIC DATA SHEET

Electronic Data Sheets (EDS files)

The EDS file for the FR-E500 series inverters is available in the following. Contact your local distributor.

• Download from the Internet.

The EDS file can be downloaded at no charge from the Open DeviceNet Vender Association, Inc. home page: http://www.odva.org/

Please consult your DeviceNet configuration software instruction manual for the proper installation of the EDS file.

#### **REVISIONS**

\*The manual number is given on the bottom left of the back cover.

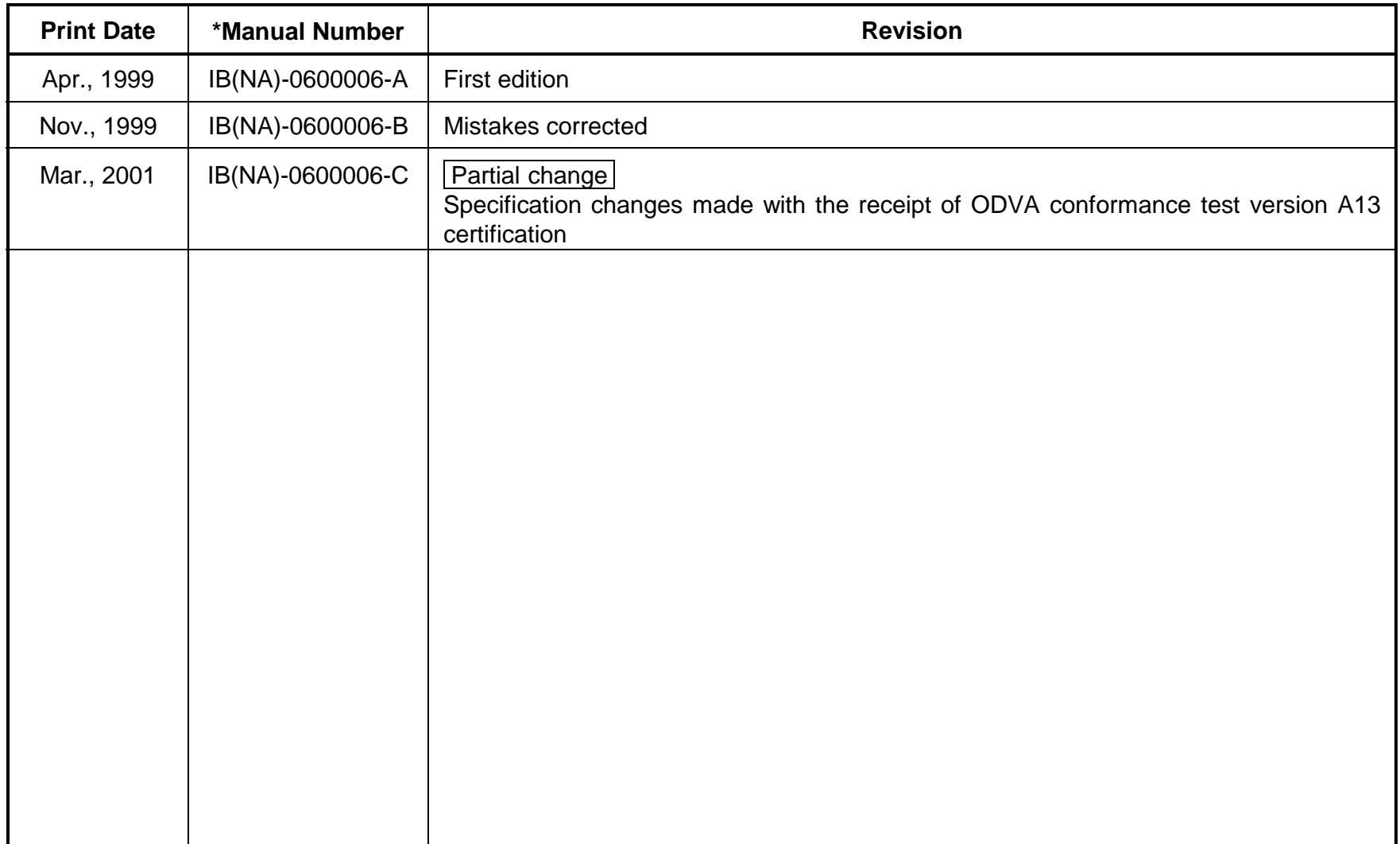